# **Dell S3220DGF** 사용 설명서

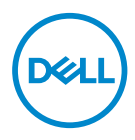

**모니터 모델: S3220DGF 규제 준수 모델: S3220DGFc**

- **참고: 참고는 컴퓨터를 더 잘 사용하는 데 도움이 되는 중요한 정보를 나타냅니다.**
- **주의: 주의는 지침을 따르지 않을 경우 하드웨어가 손상되거나 데이터가 소실될 수 있음을 나타냅니다.**
- **경고: 경고는 물적 손해, 신체 상해 또는 사망 가능성이 있음을 나타냅니다.**

Copyright © 2019–2020 Dell Inc. 또는 자회사. 모든 권리는 당사가 보유합니다. Dell, EMC 및 기타 상표는 Dell Inc. 또는 자회사의 상표입니다. 기타 상표는 해당 소유자의 상표입니다.

 $2020 - 11$ 

개정 번호 A03

# 목차

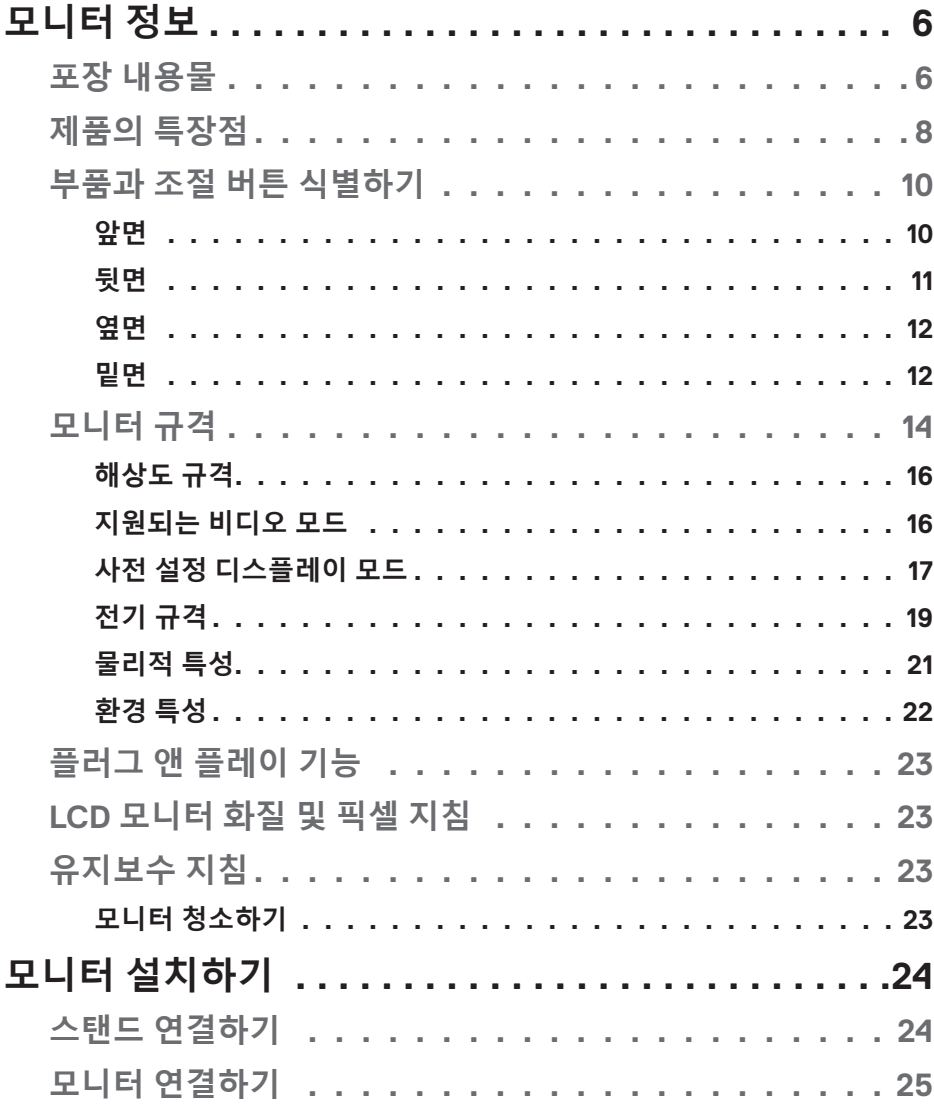

 $($ DELL

 $\overline{\phantom{a}}$ 

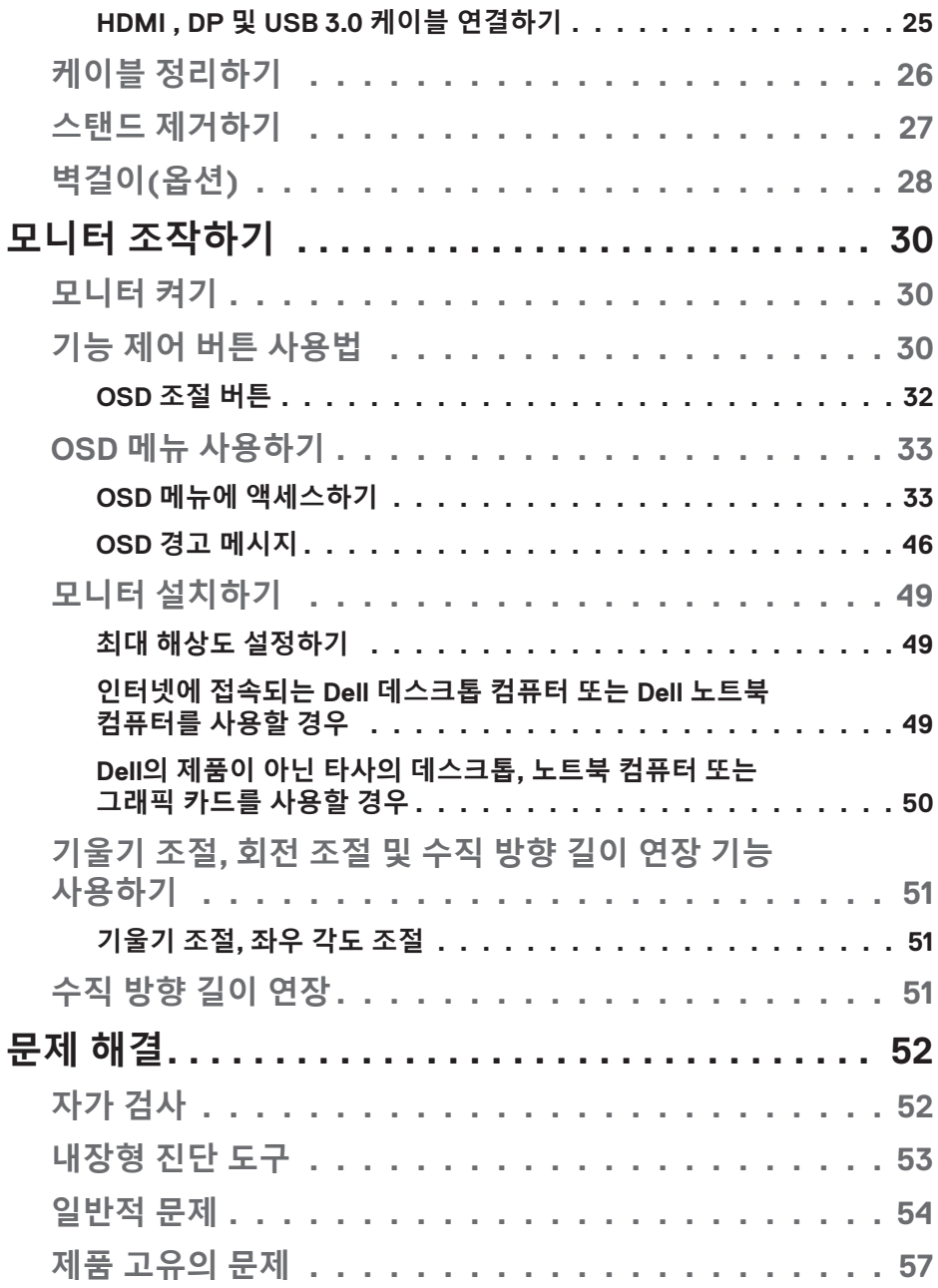

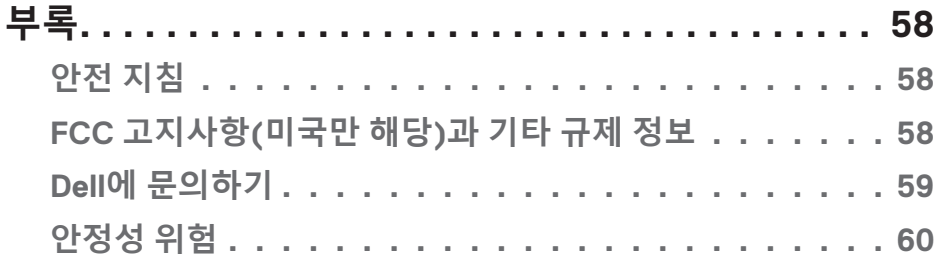

## <span id="page-5-0"></span>**모니터 정보**

## **포장 내용물**

모니터는 아래 그림에 표시된 구성 품목과 함께 제공됩니다 . 모든 구성 품목을 받았는지 확인한 다음 빠진 품목이 있을 경우 자세한 정보는 Dell 에 [문의하기를](#page-58-1) 참조하십시오 .

**참고: 일부 항목은 옵션일 수 있으며 모니터와 함께 제공되지 않을 수 있습니다. 일부 기능 또는 매체는 특정 국가에서는 제공되지 않을 수 있습니다.**

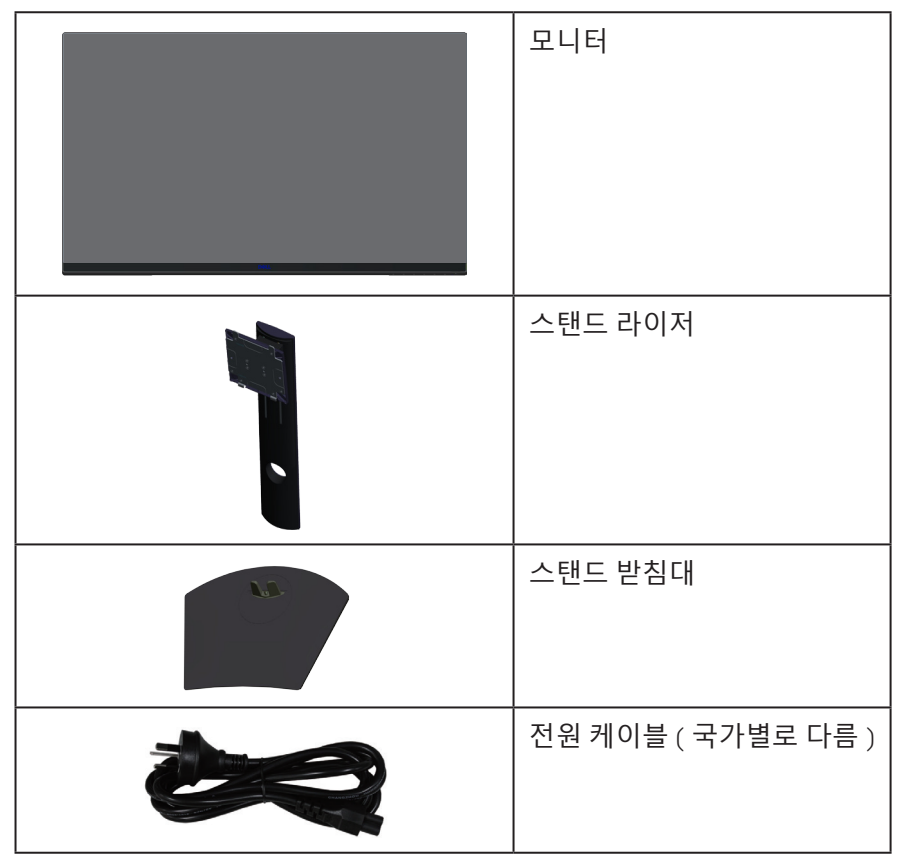

(dell

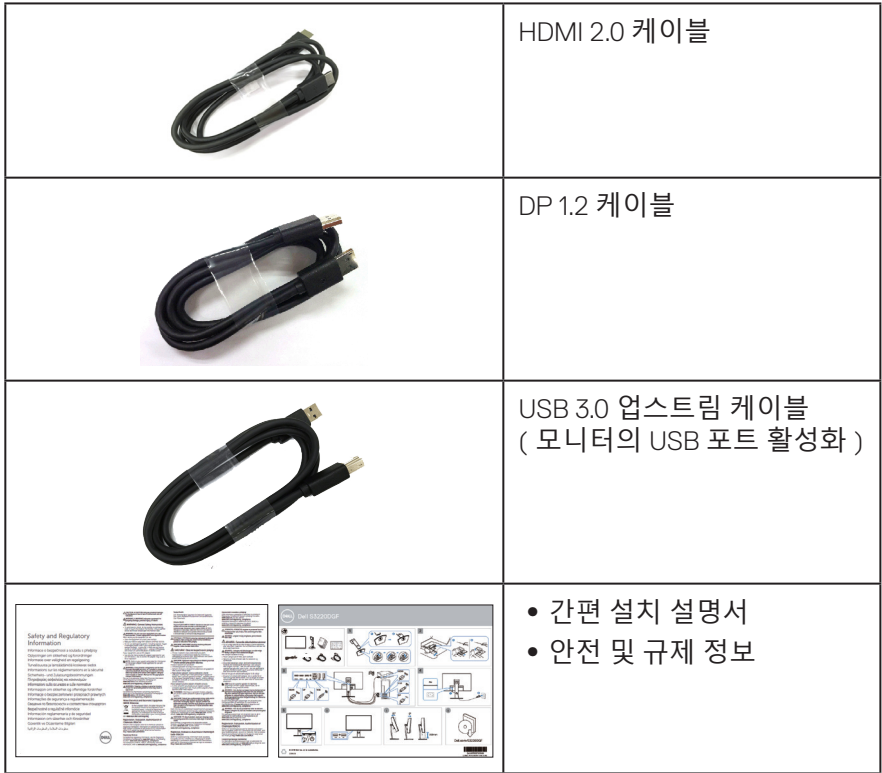

 $(1)$ 

## <span id="page-7-0"></span>**제품의 특장점**

Dell S3220DGF 모니터에는 액티브 매트릭스 , 박막 트랜지스터 (TFT), 액정 디스 플레이 (LCD), 대전 방지 기능 및 LED 백라이트가 탑재되어 있습니다 . 모니터의 특장점에는 다음 사항이 포함됩니다 .

- ∞ 80.01 cm(31.5 in.) 가시 영역 디스플레이 ( 대각선 측정 ). 2560 x 1440 해상도를 제공하며 좀 더 낮은 해상도의 경우 전체 화면 모드를 지원합니다 .
- ∞ 선택 가능한 적응형 동기화 옵션 (AMD FreeSync™ Premium Pro 또는 No Sync), 높은 새로 고침 빈도 및 4 ms 의 빠른 응답 시간 .
- ∞ Freesync 모드에서 48 Hz ~ 144 Hz(HDMI) 및 48 Hz ~ 164 Hz(DP) 를 , 고정 주파수 모드에서 165 Hz 를 지원합니다 .
- ∞ AMD FreeSync™ Premium Pro 기술을 채택하여 원활하고 지연 시간이 짧은 HDR 게이밍을 즐길 수 있습니다 .
- ∞ DP 및 HDMI 와 디지털 연결 .
- USB 업스트림 포트 1 개와 USB 다운스트림 포트 4 개가 장착되어 있습니다.
- ∞ 사용자 컴퓨터에 의해 지원될 경우 플러그 앤 플레이 기능 .
- OSD 조정을 통한 간편한 설정과 화면 최적화 .
- 모니터가 기본 설정을 개인에 맞춰 설정할 수 있도록 FPS(1 인칭 슈팅 게임 ), MOBA/RTS( 배틀 로얄 / 실시간 전략 게임 ), RPG( 롤 플레잉 게임 ), sports( 스포츠 ), 색 조정 ( 사용자 지정 색 , 따뜻한 색 , 시원한 색 ) 과 같은 향상된 게이밍 모드 외에 타이머 , 프레임 속도 카운터 및 다크 스태빌라이저와 같이 게임을 위해 개선한 기능 , 그리고 세 가지 추가적인 추가 모드를 제공한니다
- ∞ 탈착식 스탠드와 VESA™ 100 mm 장착 구멍을 이용해 유연한 장착 가능 .
- ∞ 기울기 조절 , 회전 조절 , 높이 조절 기능 .
- ∞ 보안 잠금 슬롯 .
- ∞ ≤ 0.3W( 대기 모드 ).
- ∞ Dell Display Manager 소프트웨어 포함 .
- ∞ 휴대폰을 통해 해결할 수 없는 문제에 대한 프리미엄 패널 교환 서비스 .
- ∞ 플리커 현상이 없는 화면으로 눈의 편안함을 최적화합니다 .

DELI

**경고 : 전원 코드의 플러그가 3 핀으로 부착되어 제공될 경우 코드를 접지 된 3 핀 콘센트에 꽂으십시오 . 전원 코드 접지 핀을 , 예를 들어 2 핀 어댑터를 부착해서와 같이 비활성화하면 안 됩니다 . 접지 핀은 중요 안전 기능입니다 .**

**경고 : 모니터에서 방출되는 청색광이 장기적으로 미칠 수 있는 영향 , 예 를 들어 눈의 피로 , 디지털 안구 피로증 등 때문에 눈이 손상될 수 있습니다 . ComfortView 기능은 모니터에서 방출되는 청색광의 양을 줄여 눈의 편안함 을 최적화하도록 고안되었습니다 .**

**경고 : 건물 설비의 분배 시스템이 정격 120/240V, 20A( 최대 ) 회로 차단 기를 제공하는지 확인하십시오 .**

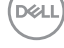

## <span id="page-9-0"></span>**부품과 조절 버튼 식별하기**

**앞면**

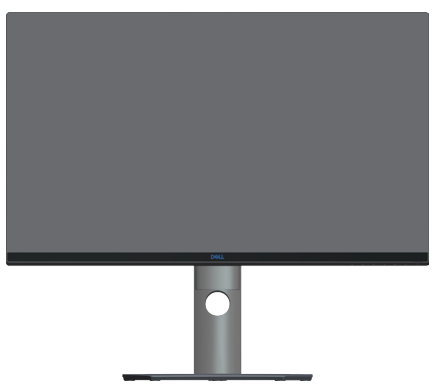

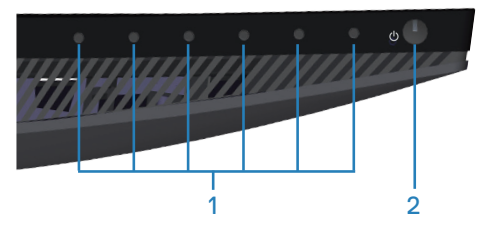

**기능 제어 버튼**

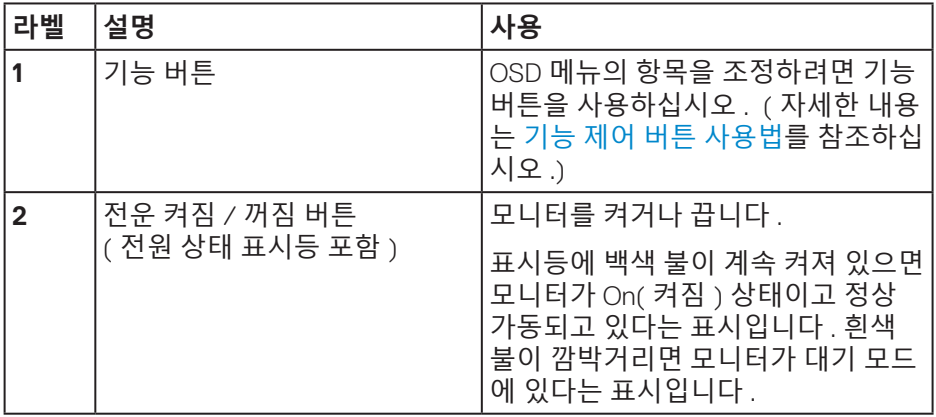

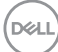

<span id="page-10-0"></span>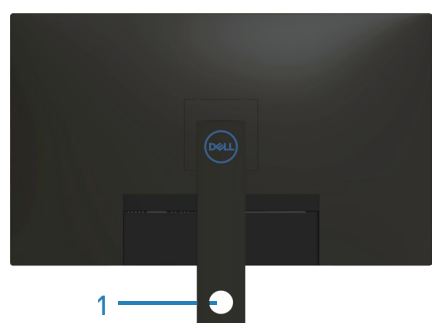

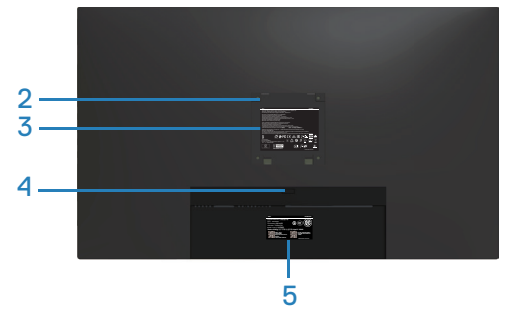

## **모니터 스탠드가 장착된 뒷면**

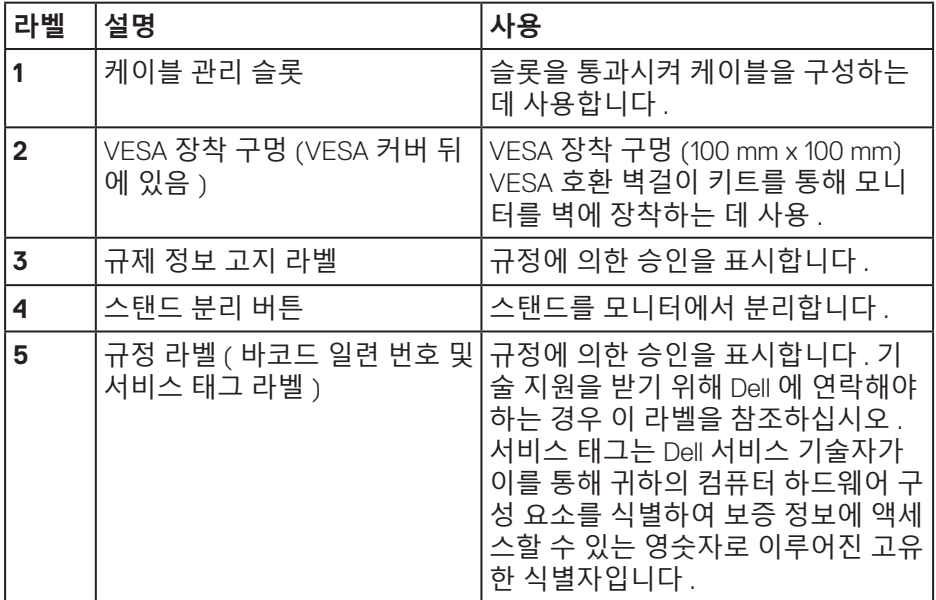

<span id="page-11-0"></span>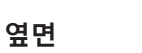

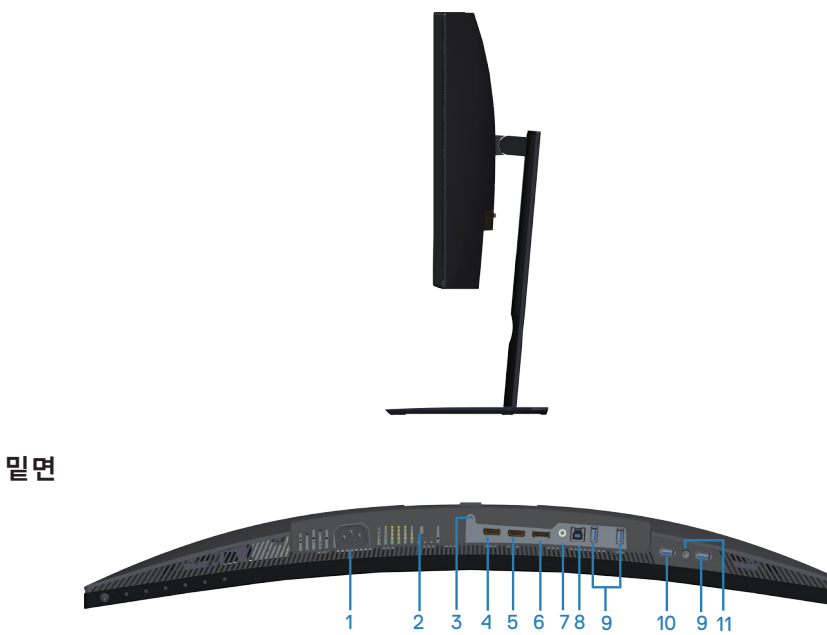

## **모니터 스탠드를 제외한 밑면**

<span id="page-11-1"></span>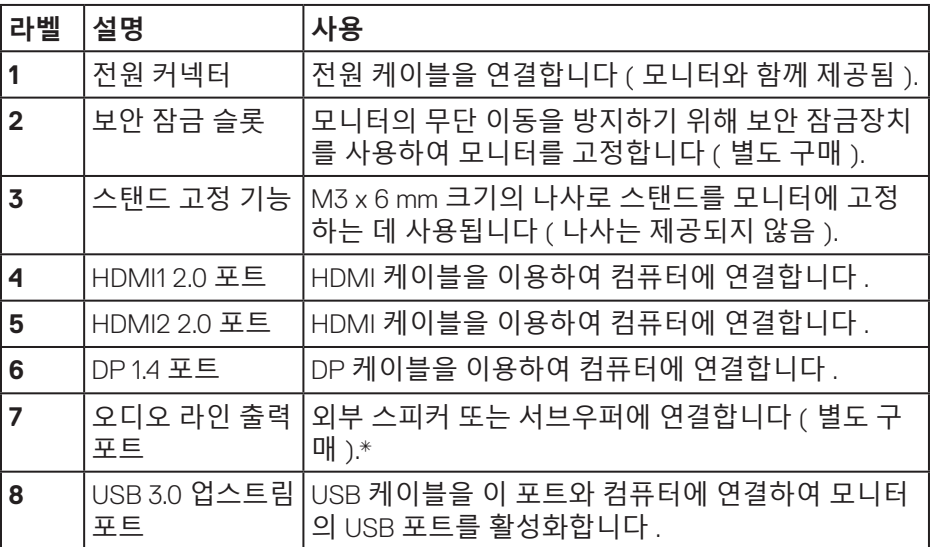

(dell

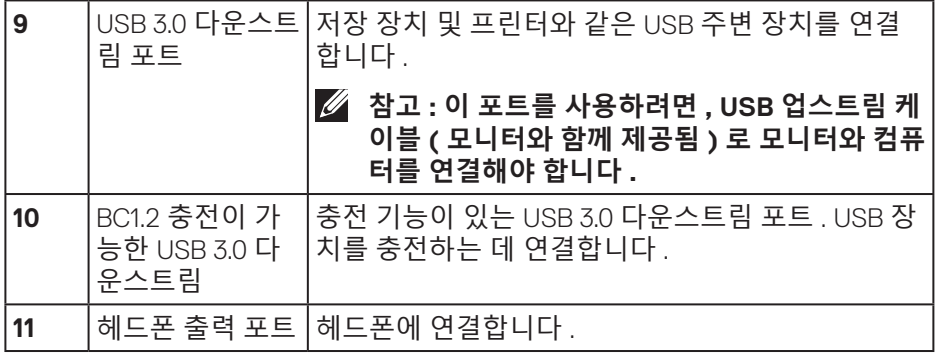

\* 오디오 라인 출력 포트는 헤드폰을 지원하지 않습니다 . 헤드폰을 연결하려면 모니터의 헤드폰 출력 포트를 사용하십시오 .

<span id="page-13-0"></span>**모니터 규격**

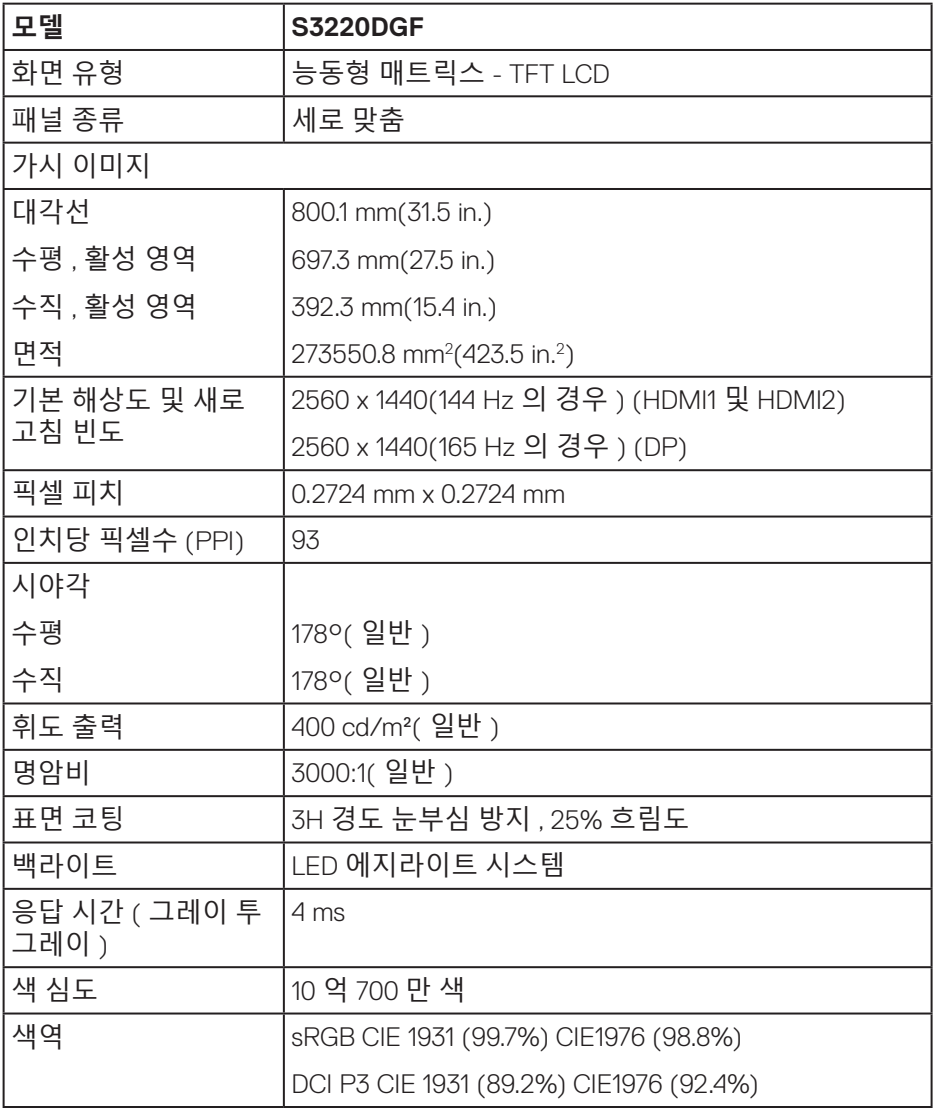

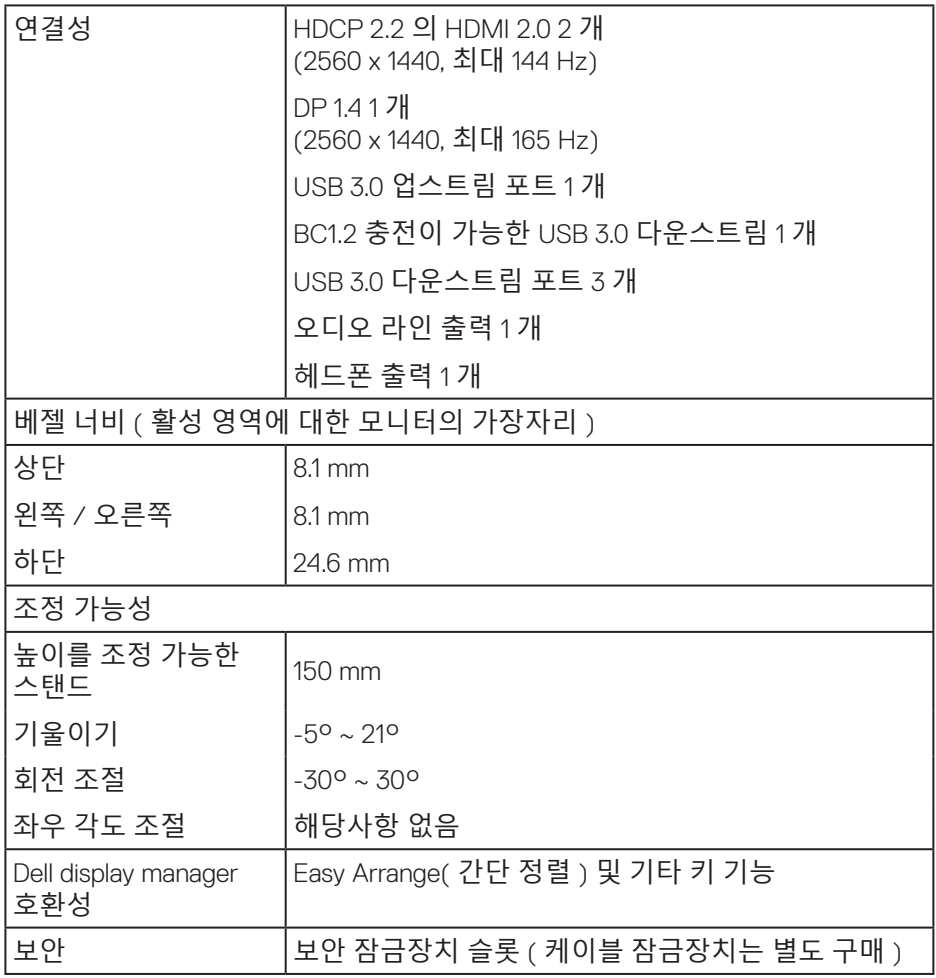

## <span id="page-15-0"></span>**해상도 규격**

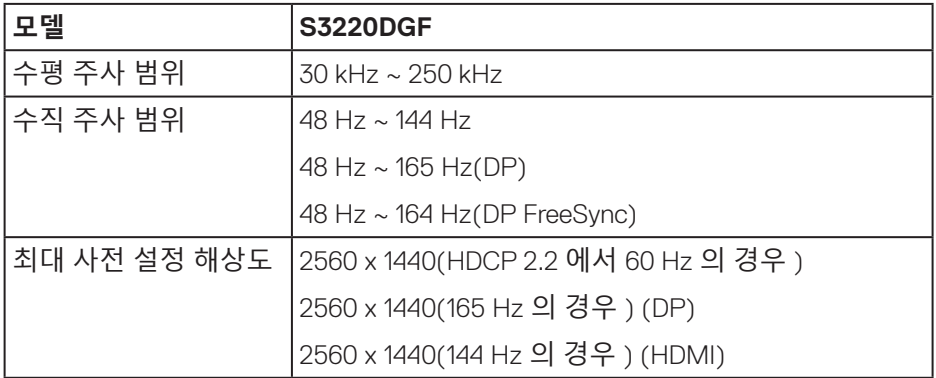

## **지원되는 비디오 모드**

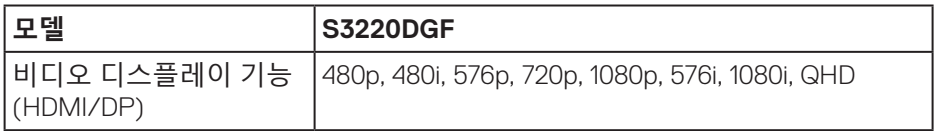

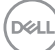

## <span id="page-16-0"></span>**사전 설정 디스플레이 모드**

## **HDMI 디스플레이 모드**

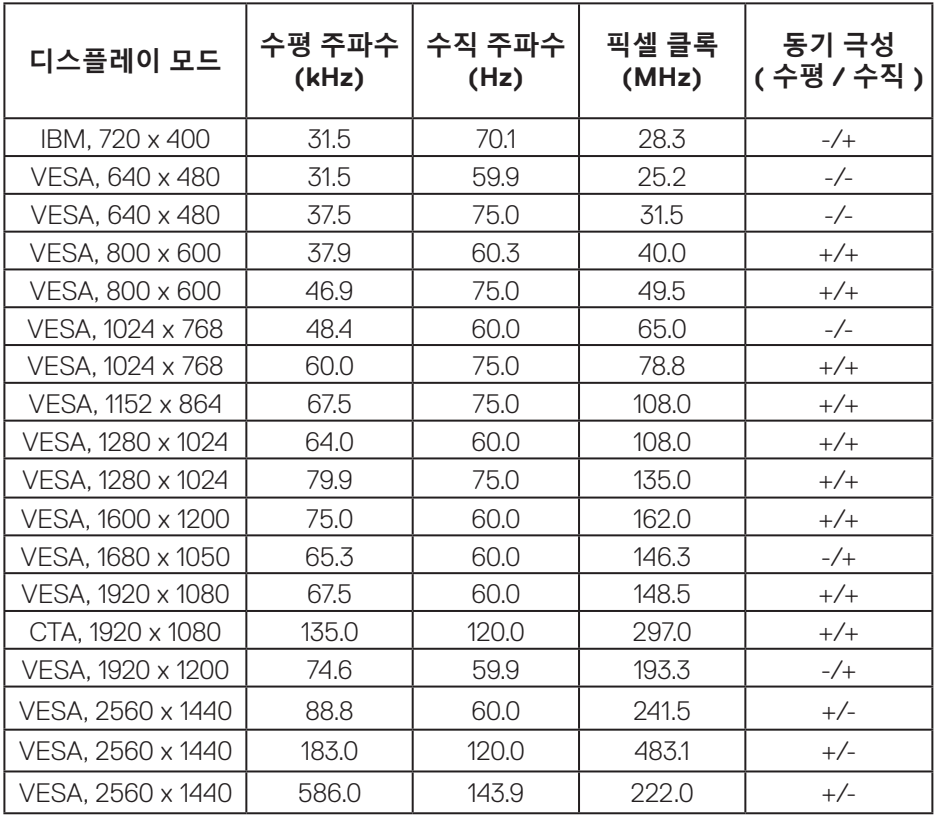

(dell

**DP 디스플레이 모드**

| 디스플레이 모드          | 수평 주파수<br>(kHz) | 수직 주파수<br>(Hz) | 픽셀 클록<br>(MHz) | 동기 극성<br>( 수평 / 수직 ) |
|-------------------|-----------------|----------------|----------------|----------------------|
| IBM, 720 x 400    | 31.5            | 70.1           | 28.3           | $-/-$                |
| VESA, 640 x 480   | 31.5            | 59.9           | 25.2           | $-/-$                |
| VESA, 640 x 480   | 37.5            | 75.0           | 31.5           | $-/-$                |
| VESA, 800 x 600   | 37.9            | 60.3           | 40.0           | $+/-$                |
| VESA, 800 x 600   | 46.9            | 75.0           | 49.5           | $+/-$                |
| VESA, 1024 x 768  | 48.4            | 60.0           | 65.0           | $-/-$                |
| VESA, 1024 x 768  | 60.0            | 75.0           | 78.8           | $+/-$                |
| VESA, 1152 x 864  | 67.5            | 75.0           | 108.0          | $+/-$                |
| VESA, 1280 x 1024 | 64.0            | 60.0           | 108.0          | $+/-$                |
| VESA, 1280 x 1024 | 79.9            | 75.0           | 135.0          | $+/-$                |
| VESA, 1600 x 1200 | 75.0            | 60.0           | 162.0          | $+/-$                |
| VESA, 1680 x 1050 | 65.3            | 60.0           | 146.3          | $-/-$                |
| VESA, 1920 x 1080 | 67.5            | 60.0           | 148.5          | $+/-$                |
| CTA, 1920 x 1080  | 135.0           | 120.0          | 297.0          | $+/-$                |
| VESA, 1920 x 1200 | 74.6            | 59.9           | 193.3          | $-/-$                |
| VESA, 2560 x 1440 | 88.8            | 60.0           | 241.5          | $+/-$                |
| VESA, 2560 x 1440 | 183.0           | 120.0          | 483.1          | $+/-$                |
| VESA, 2560 x 1440 | 645.0           | 165.0          | 244.3          | $+/-$                |

**참고 : 이 모니터는 AMD FreeSync 를 지원합니다 .**

<span id="page-18-0"></span>**전기 규격**

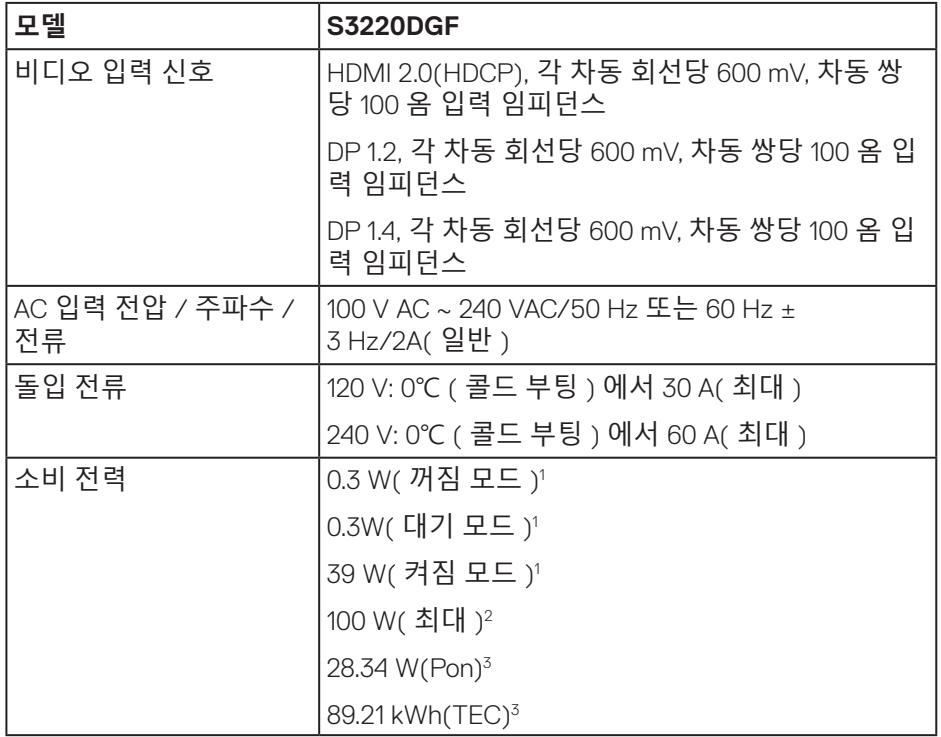

1 EU 2019/2021 및 EU 2019/2013 에서 정의된 수치입니다 .

<sup>2</sup> 모든 USB 포트에 적용될 수 있는 최대 전력을 통한 최대 밝기 및 명암입니다 .

3 Pon: Energy Star 8.0 버전에 정의된 켜짐 모드의 전력 소비량 . TEC: Energy Star 8.0 버전에 정의된 총 에너지 소비량 ( 단위 : KWh).

이 문서는 정보 전용으로서 실험실 성능이 반영되어 있습니다 . 사용자가 주문한 소프트웨어 , 부품 및 주변장치에 따라 제품이 다르게 작동할 수 있으며 이 같은 정보를 업데이트할 어떠한 의무는 없습니다 . 따라서 전기적 허용오차나 기타 사 항에 대한 결정을 내릴 때 이 정보에만 의존해서는 안됩니다 . 정확성이나 완전 성에 대한 어떠한 명시적 또는 묵시적 보증도 하지 않습니다 .

**DELI** 

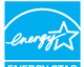

**참고: 본 모니터는 ENERGY STAR 인증을 받았습니다. 이 제품은 공장 기본 설정에서 ENERGY STAR에 적합하게 설정되며, OSD 메뉴에서 "Factory Reset(공장 초기화)" 기능을 사용하여 복원할 수 있습니다. 공장 기본 설정을 변경하거나 다른 기능을 활성화하면 전력 소비가 증가하여 ENERGY STAR에 지정된 한도를 초과할 수도 있습니다.**

**DGL** 

## <span id="page-20-0"></span>**물리적 특성**

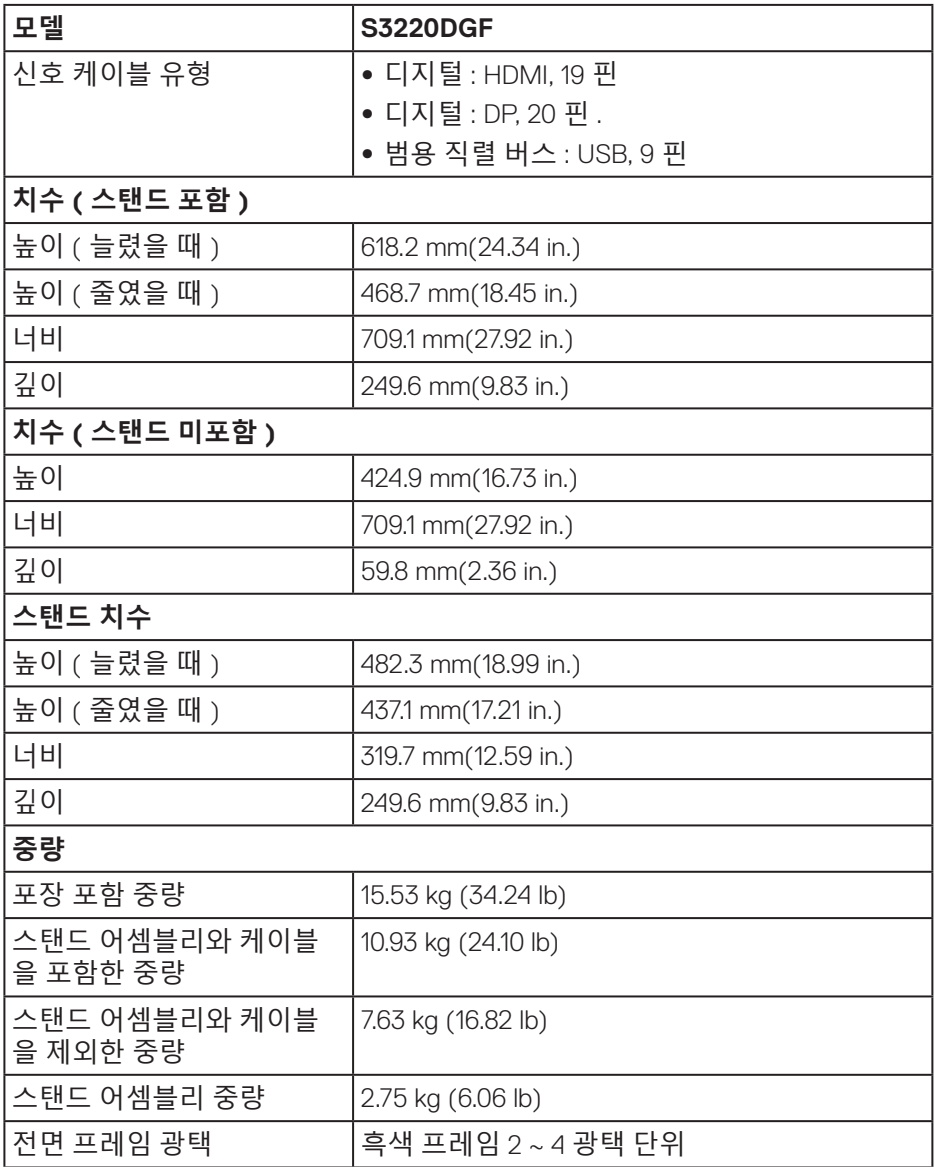

<span id="page-21-0"></span>**환경 특성**

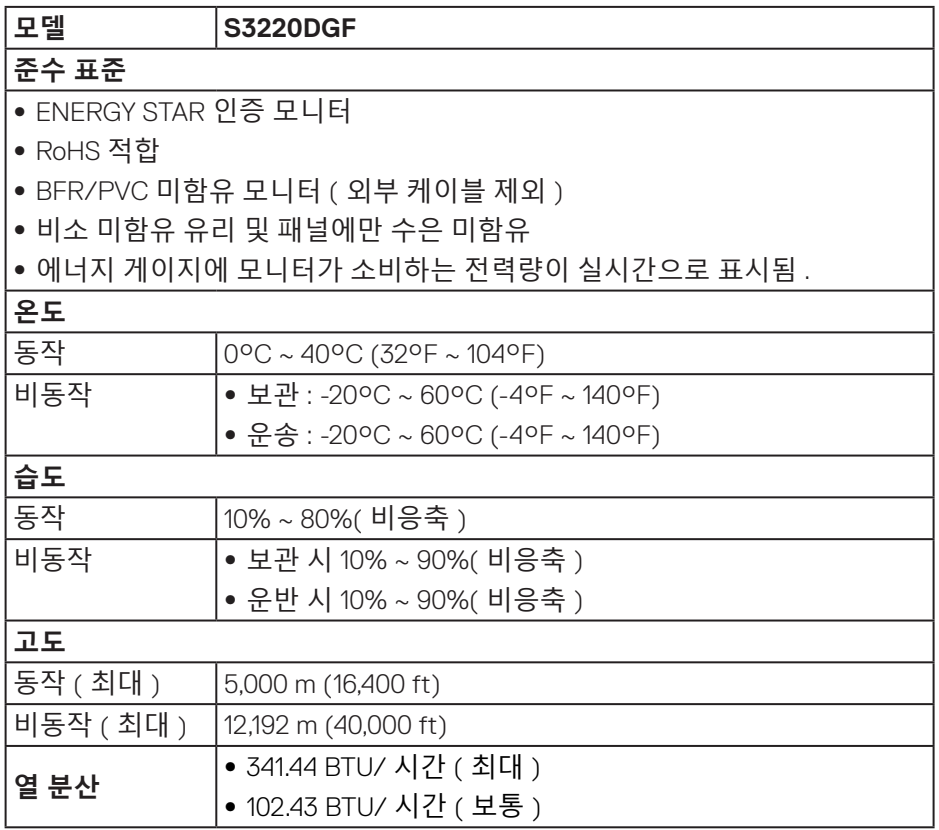

 $(\overline{DCL}$ 

### <span id="page-22-0"></span>**플러그 앤 플레이 기능**

이 모니터는 어떤 플러그 앤 플레이 호환 시스템에도 설치될 수 있습니다 . 모니터는 디스플레이 데이터 채널 (DDC) 프로토콜을 사용하여 컴퓨터 시스템에 확장 디스플레이 식별 데이터 (EDID) 를 제공함으로써 시스템이 자체적으로 구성하고 모니터 설정을 최적화도록 합니다 . 대다수 모니터 설치는 자동으로 이루어집니다 . 원할 경우 다른 설정을 선택할 수 있습니다 . 모니터 설정 변경에 대한 자세한 내용은 모니터 [조작하기](#page-29-2) 절을 참조하십시오 .

#### **LCD 모니터 화질 및 픽셀 지침**

LCD 모니터 제조 공정 중에 한두 개의 픽셀이 불변 상태로 고정되는 것은 드문 일이 아닙니다 . 이같이 고정된 픽셀은 눈에 거의 보이지 않으며 디스플레이 화질이나 사용성에 영향을 미치지 않습니다 . Dell 모니터 품질 및 픽셀 정책에 대해서는 **[www.dell.com/support/monitors](http://www.dell.com/support/monitors)** 의 Dell 지원 사이트를 참조하십시오 .

## **유지보수 지침**

#### **모니터 청소하기**

**경고 : 모니터를 청소하기 전에 모니터의 전원 케이블을 전기 콘센트에서 뽑으십시오 .**

#### **주의 : 모니터를 청소하기 전에 [안전](#page-57-1) 지침을 읽고 따르십시오 .**

모범적으로 관리하려면 모니터를 포장을 풀거나 청소하거나 취급할 때 아래 목록의 지침을 따르십시오 .

- 화면을 청소하기 전에 부드럽고 깨끗한 헝겊에 물을 약간 축이십시오. 가능하면 대전방지 코팅에 적합한 특수 화면 청소용 티슈나 용액을 사용하십시오. 벤젠, 희석제, 암모니아수, 연마 세제 또는 압축 공기를 사용하지 마십시오.
- 모니터를 청소할 때는 물을 약간 적신 헝겊을 사용하십시오. 일부 세제는 모니터에 유백색의 엷은 막을 형성하므로 어떠한 종류의 세제도 사용하지 마십시오.
- 모니터의 포장을 풀었을 때 백색 분말이 보이면 헝겊으로 닦아 내십시오.
- 검은색 모니터가 긁히면 밝은 색의 모니터보다 흠집이 더 잘 보일 수 있으므로 모니터를 주의하여 다루십시오
- 모니터에 최고 품질의 이미지가 표시되게 하려면 동적으로 변화하는 화면보호기를 사용하고, 사용하지 않을 때는 모니터를 끄십시오.

**D**ELL

## <span id="page-23-0"></span>**모니터 설치하기**

**스탠드 연결하기**

**참고 : 스탠드는 모니터에서 분리되어 출고됩니다 .**

**참고 : 다음 절차는 모니터와 함께 제공되는 스탠드에 적용할 수 있습니다 . 타사 스탠드를 연결할 경우 스탠드와 함께 제공된 설명서를 참조하십시오 .**

모니터 스탠드를 부착하는 방법 :

- **1.** 포장의 두껑에 기재된 지시사항에 따라 스탠드를 고정하는 상부 쿠션에서 스탠드를 분리합니다 .
- **2.** 스탠드 받침대를 스탠드 라이저에 연결합니다 .
- **3.** 스탠드 받침대의 나사 핸들을 열고 나사를 조여 스탠드 라이저를 스탠드 받침대에 고정합니다 .
- **4.** 나사 핸들을 닫습니다 .

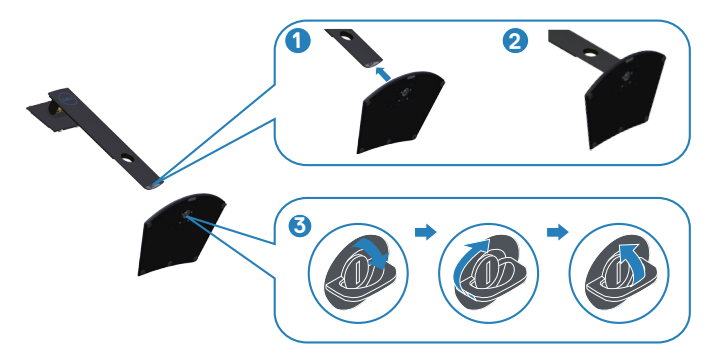

**5.** 스탠드 어셈블리의 탭을 모니터의 슬롯에 밀어 넣고 찰칵 소리를 내며 제자리에 끼워질 때까지 스탠드 어셈블리를 아래로 누릅니다 .

DELI

**24** │ **모니터 설치하기**

<span id="page-24-0"></span>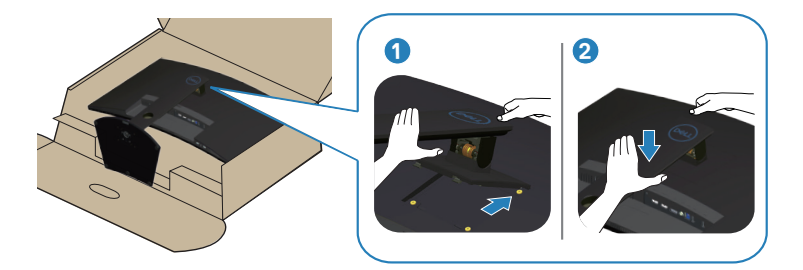

**6.** 모니터를 똑바로 세웁니다 .

## **모니터 연결하기**

- **경고 : 이 절의 아무 절차든 수행하기 전에 안전 [지침을](#page-57-1) 따르십시오 .**
- **참고 : 모든 케이블을 동시에 컴퓨터에 연결하지 마십시오 . 케이블을 모니터에 연결하기 전에 케이블 관리 슬롯으로 케이블을 관통시켜서 모을 것을 권장합니다 .**

모니터를 컴퓨터에 연결하는 방법 :

- **1.** 컴퓨터를 끄고 전원 케이블을 뽑습니다 .
- **2.** HDMI 또는 DP 케이블로 모니터와 컴퓨터를 연결합니다 .

#### **HDMI , DP 및 USB 3.0 케이블 연결하기**

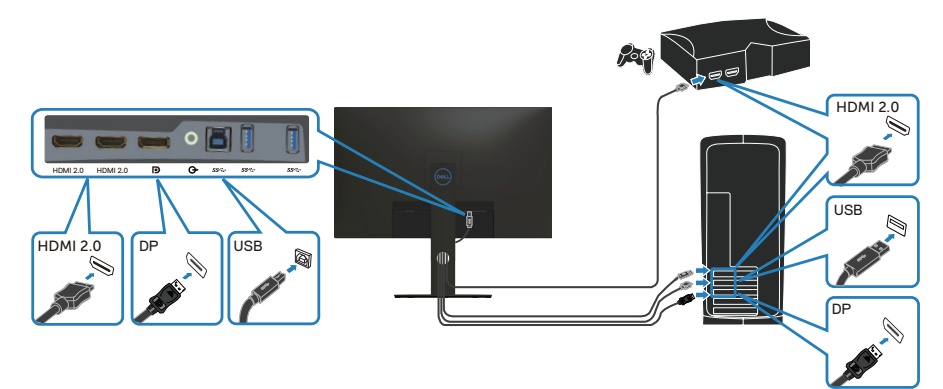

DELL

- <span id="page-25-0"></span>**1.** USB 업스트림 케이블 ( 모니터와 함께 제공됨 ) 을 컴퓨터의 적절한 USB 3.0 포트에 연결합니다 . ( 자세한 내용은 [밑면을](#page-11-1) 참조하십시오 .)
- **2.** USB 3.0 주변장치를 모니터의 USB 3.0 포트에 연결합니다 .

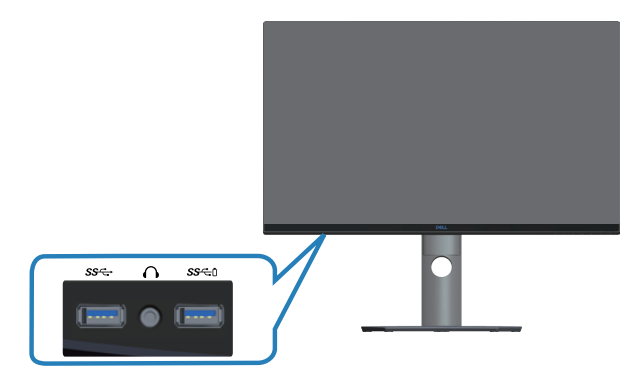

**3.** 컴퓨터와 모니터의 전원 케이블을 벽 콘센트에 꽂습니다 .

## **케이블 정리하기**

케이블 정리 슬롯을 사용하여 모니터에 연결된 케이블을 정리합니다 .

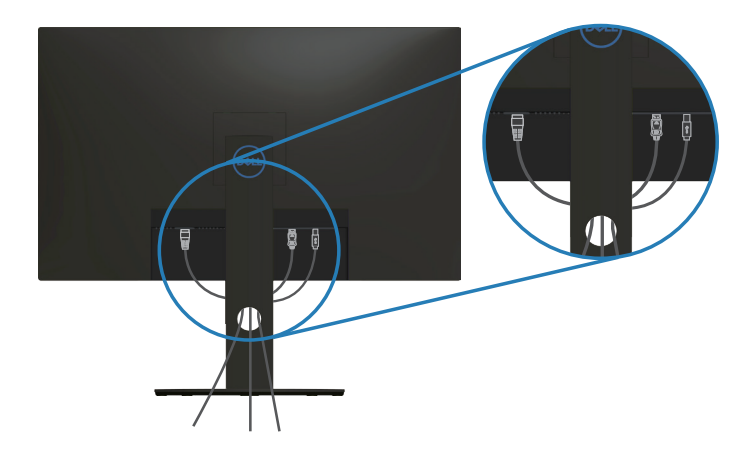

DELI

**26** │ **모니터 설치하기**

<span id="page-26-1"></span><span id="page-26-0"></span>**스탠드 제거하기**

- **참고 : 스탠드를 분리할 때 LCD 화면에 흠을 내지 않기 위해 모니터를 부드럽고 깨끗한 표면에 올려놓고 분리하십시오 .**
- **참고 : 다음 절차는 모니터와 함께 제공되는 스탠드에만 적용할 수 있습니다 . 타사 스탠드를 연결할 경우 스탠드와 함께 제공된 설명서를 참조하십시오 .**

스탠드를 분리하는 방법 :

**1.** 책상 가장자리에 부드러운 천 또는 쿠션을 깔고 모니터를 그 위에 올려 놓습니다 .

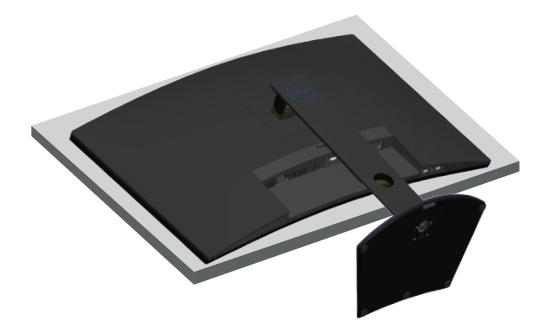

**2.** 스탠드 분리 버튼을 누른 채로 스탠드를 들어올려 분리합니다 .

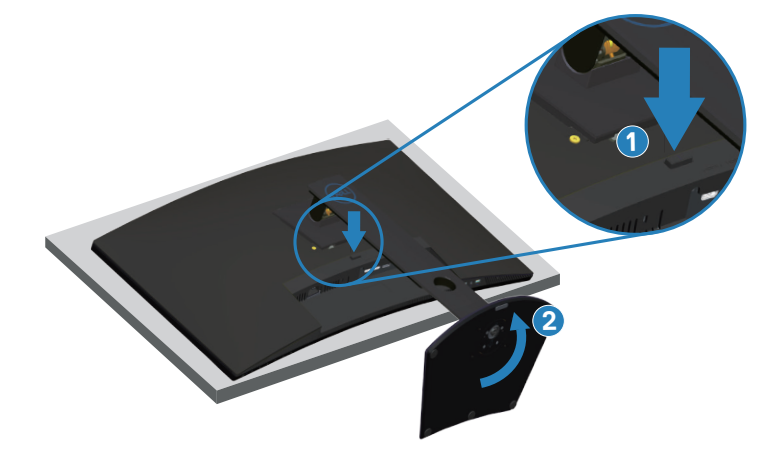

<span id="page-27-0"></span>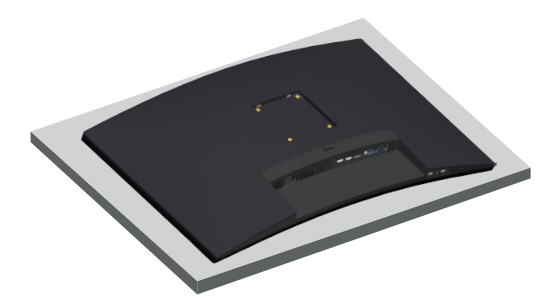

**벽걸이(옵션)**

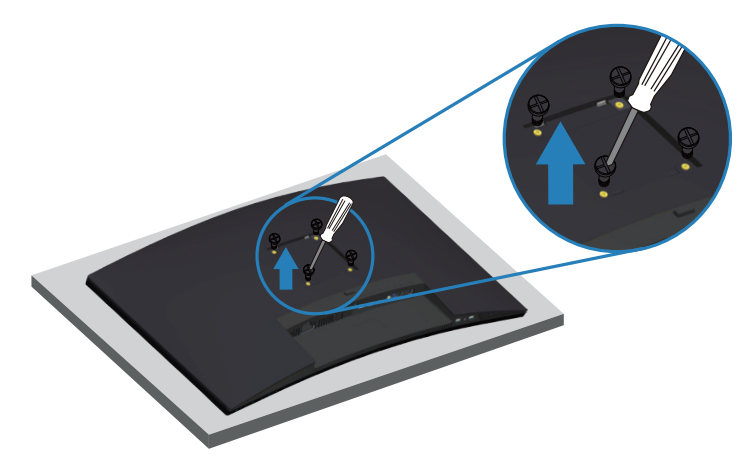

( 나사 치수 : M4 x 10 mm).

VESA 호환형 벽 장착 키트와 함께 제공되는 설명서를 참조하십시오 .

- **1.** 책상 가장자리에 부드러운 천 또는 쿠션을 깔고 모니터를 그 위에 올려 놓습니다 .
- **2.** 스탠드를 제거합니다 . 자세한 내용은 스탠드 [제거하기를](#page-26-1) 참조하십시오 .
- **3.** 패널을 모니터에 고정하는 4 개의 나사를 제거합니다 .
- **4.** 벽걸이 키트의 장착 브래킷을 모니터에 부착합니다 .
- **5.** 벽에 모니터를 장착하려면 벽 장착 키트와 함께 제공되는 설명서를 참조하십시오 .
- **참고 : 최소 중량 / 하중 지지 용량이 30.52 kg 인 UL 또는 CSA 또는 GS 인증 벽걸이 브래킷하고만 사용할 수 있습니다 .**

(dell

**참고 : 디스플레이 사용 시 모니터가 떨어지지 않도록 모니터 무게를 지탱할 수 있는 코드나 체인을 사용하여 LCD를 벽에 고정하십시오. 설치는 자격을 갖춘 기술자가 수행해야 하며 자세한 내용은 공급업체에 문의하십시오 .**

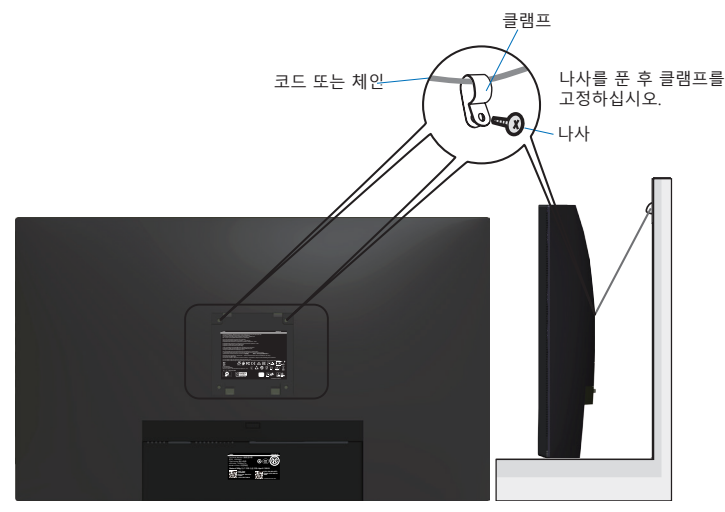

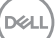

## <span id="page-29-2"></span><span id="page-29-0"></span>**모니터 조작하기**

**모니터 켜기**  $\bigoplus$  버튼을 눌러 모니터를 켭니다.

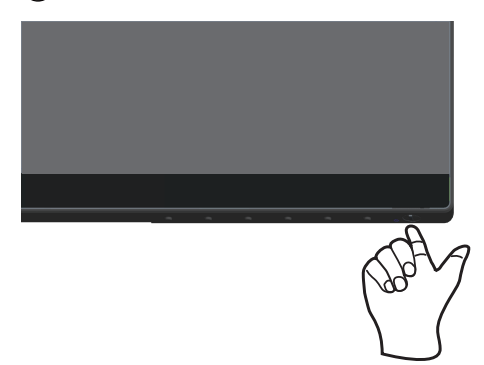

## <span id="page-29-1"></span>**기능 제어 버튼 사용법**

모니터 하단 가장자리의 조절 버튼을 이용해서 화면에 표시되고 있는 이미지를 조정할 수 있습니다 .

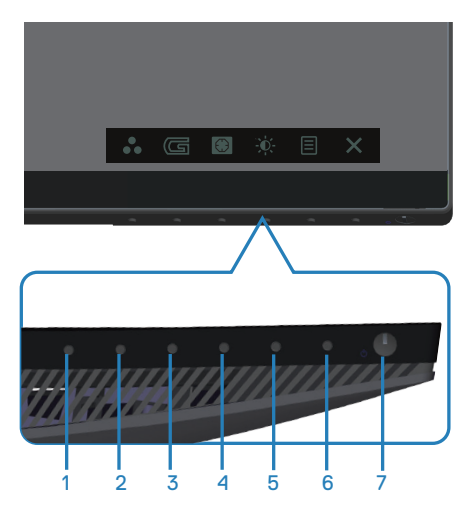

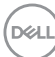

#### **기능 제어 버튼**

다음 표는 기능 제어 버튼에 대한 설명입니다 .

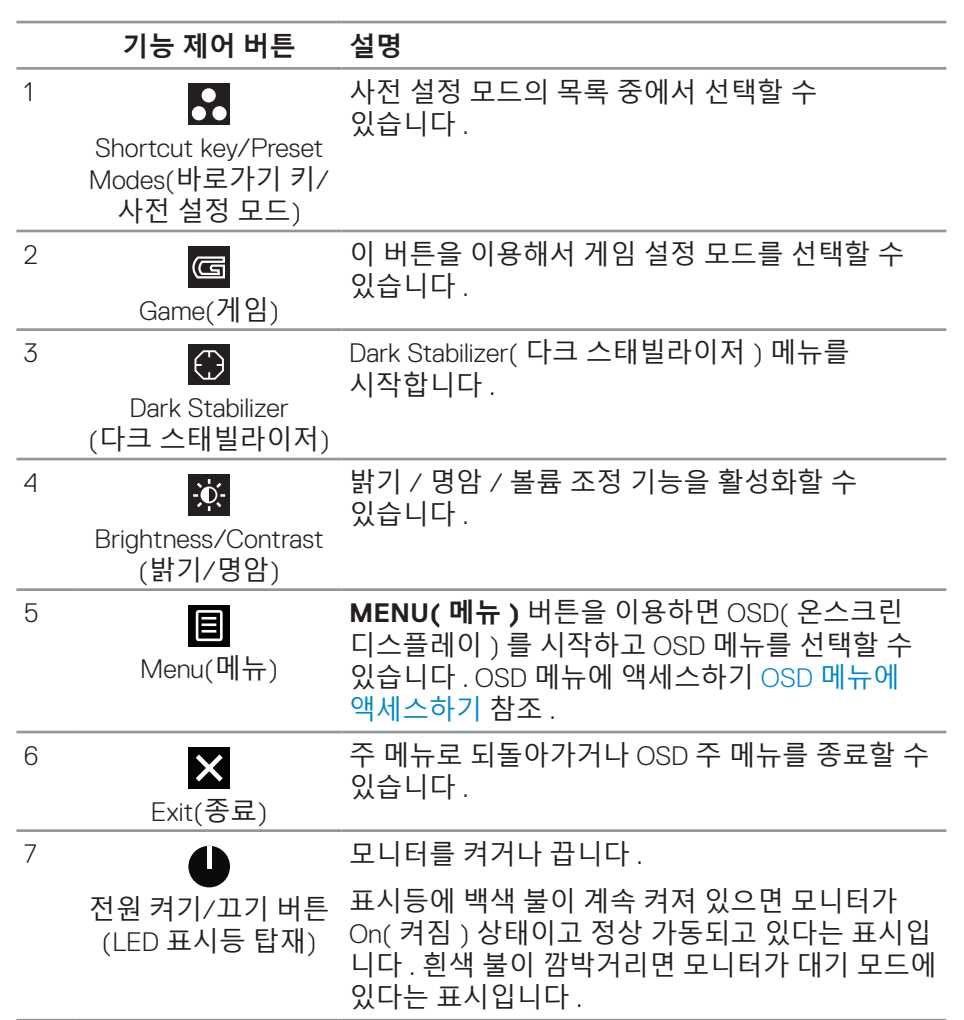

#### <span id="page-31-0"></span>**OSD 조절 버튼**

모니터 하단의 버튼을 사용하여 이미지 설정을 조정합니다 .

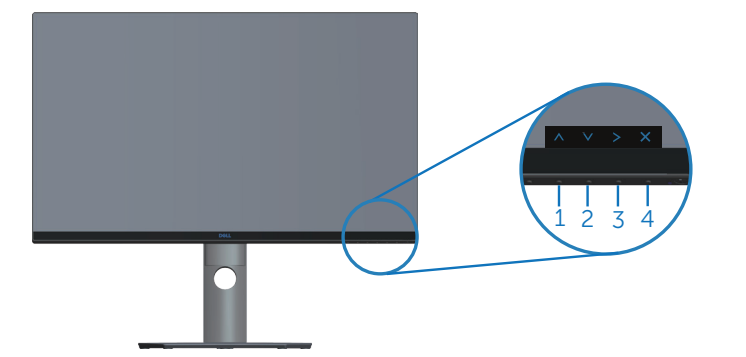

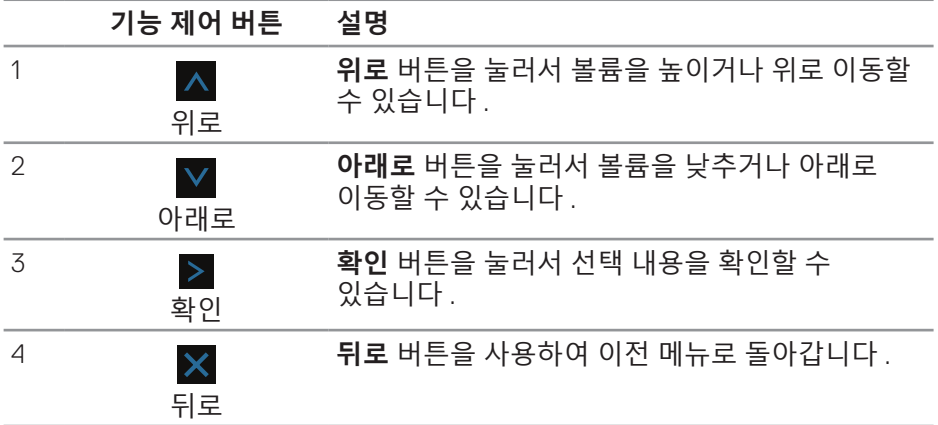

#### <span id="page-32-2"></span><span id="page-32-0"></span>**OSD 메뉴 사용하기**

<span id="page-32-1"></span>**OSD 메뉴에 액세스하기**

- **참고 : 변경한 내용은 다른 메뉴로 이동할 때나 OSD 메뉴를 종료할 때 또는 OSD 메뉴가 자동으로 닫히기를 기다릴 때 자동으로저장됩니다 .**
	- **1.** 버튼을 누르면 OSD 주 메뉴가 화면에 표시됩니다 .

**HDMI 입력의 주 메뉴**

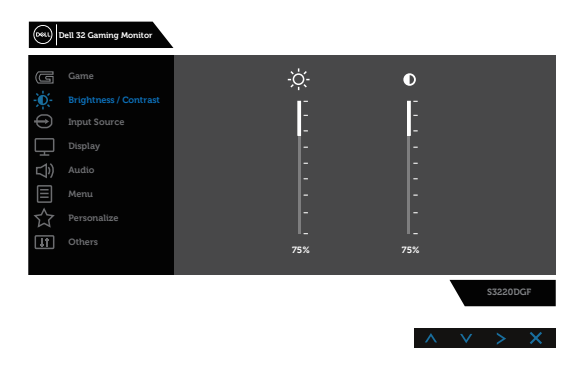

- 2. A 버튼과 V 버튼을 눌러 설정 옵션 사이에서 전환합니다. 한 아이콘에서 다른 아이콘으로 이동할 때 옵션 이름이 강조 표시됩니다 . 다음 표는 모니터에서 사용할 수 있는 모든 옵션의 전체 목록입니다 .
- **3.** 버튼을 한 번 눌러서 강조 표시된 옵션을 활성화합니다 .
- **4.** 버튼과 버튼을 눌러서 원하는 파라미터를 선택합니다 .
- 5. > 버튼을 누른 다음 메뉴에 표시된 표시기에 따라 A 버튼과 V 버튼을 이용해서 설정 내용을 변경합니다 .
- **6.** 버튼을 눌러서 주 메뉴로 돌아갑니다 .

**D**ELL

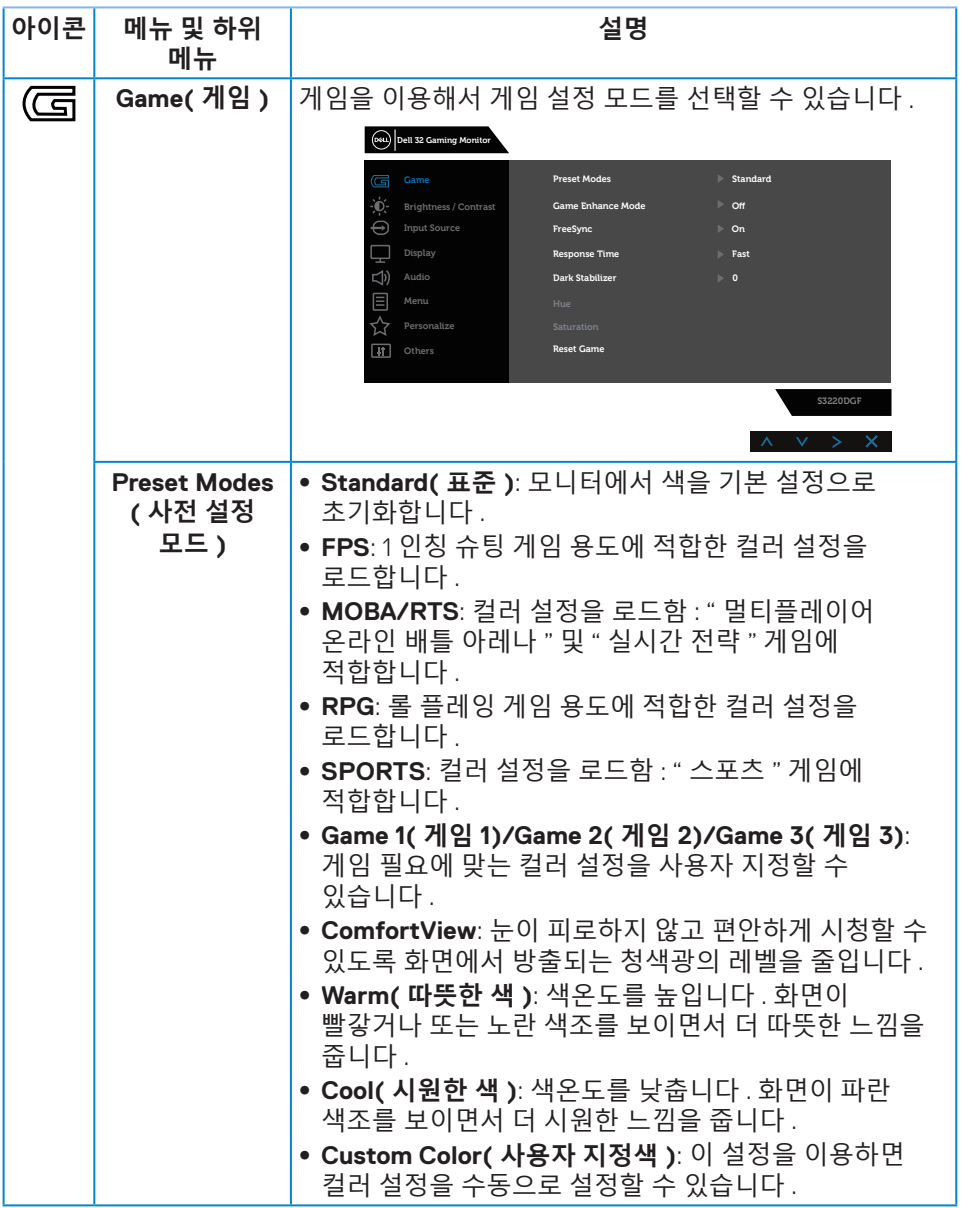

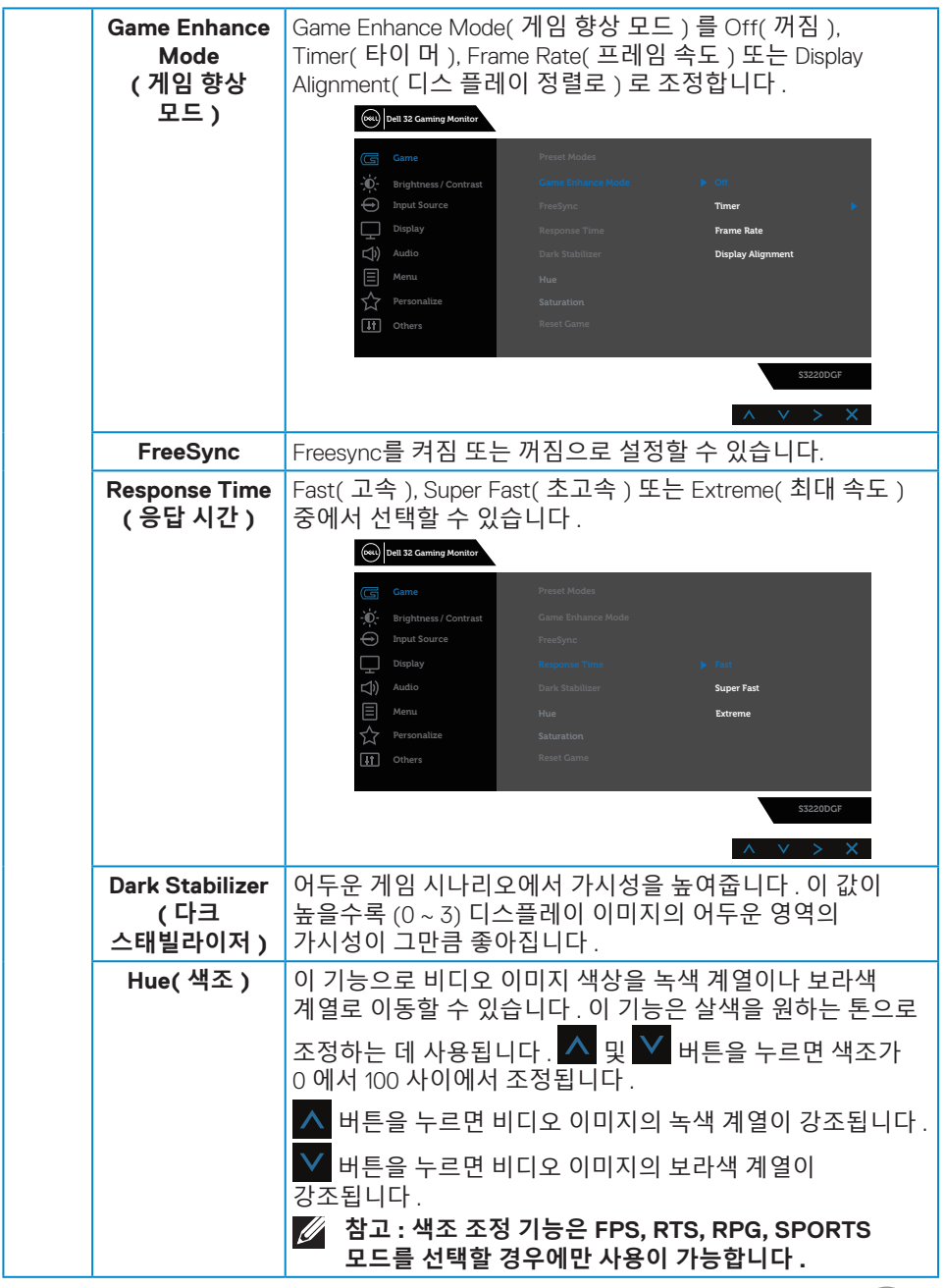

 $(262)$ 

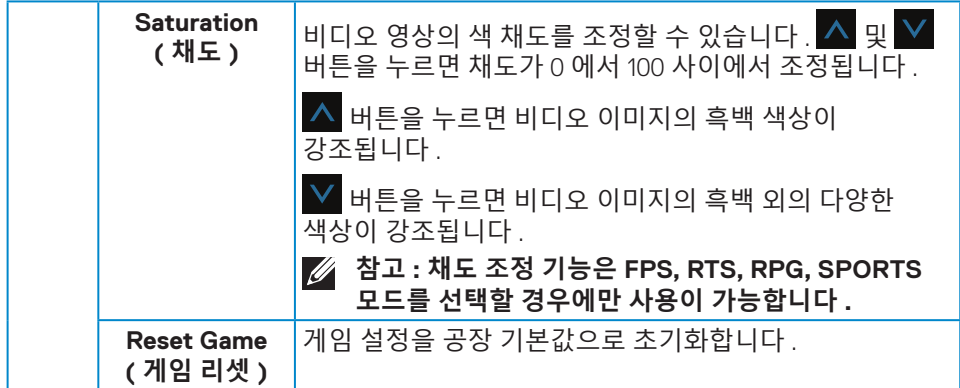

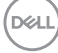

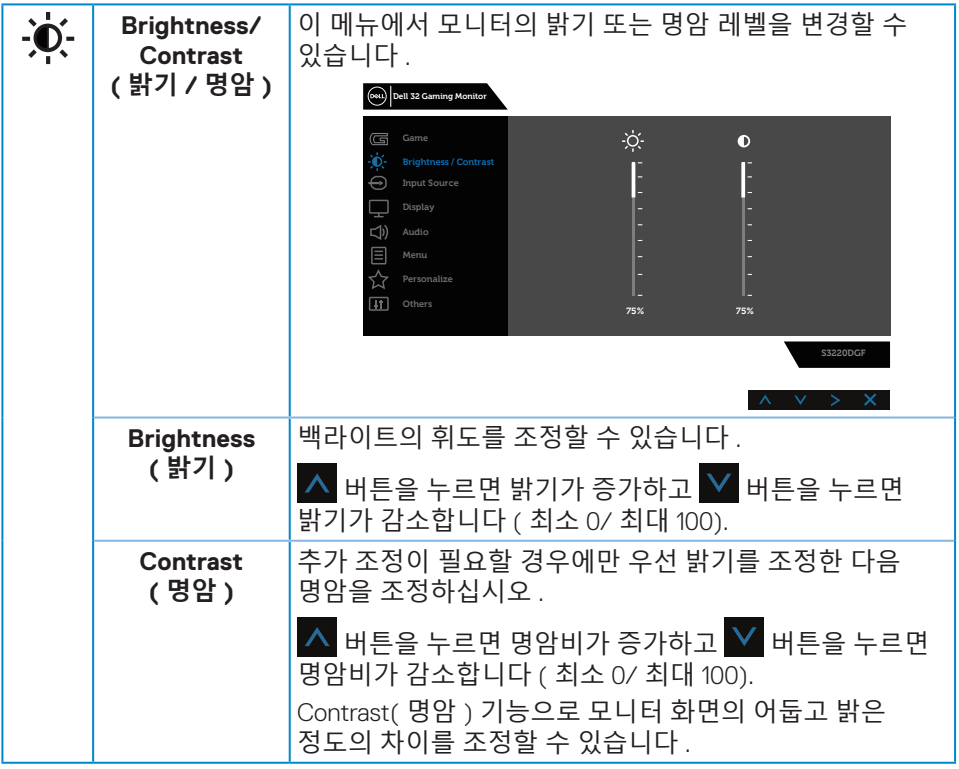

**DELL** 

<span id="page-37-0"></span>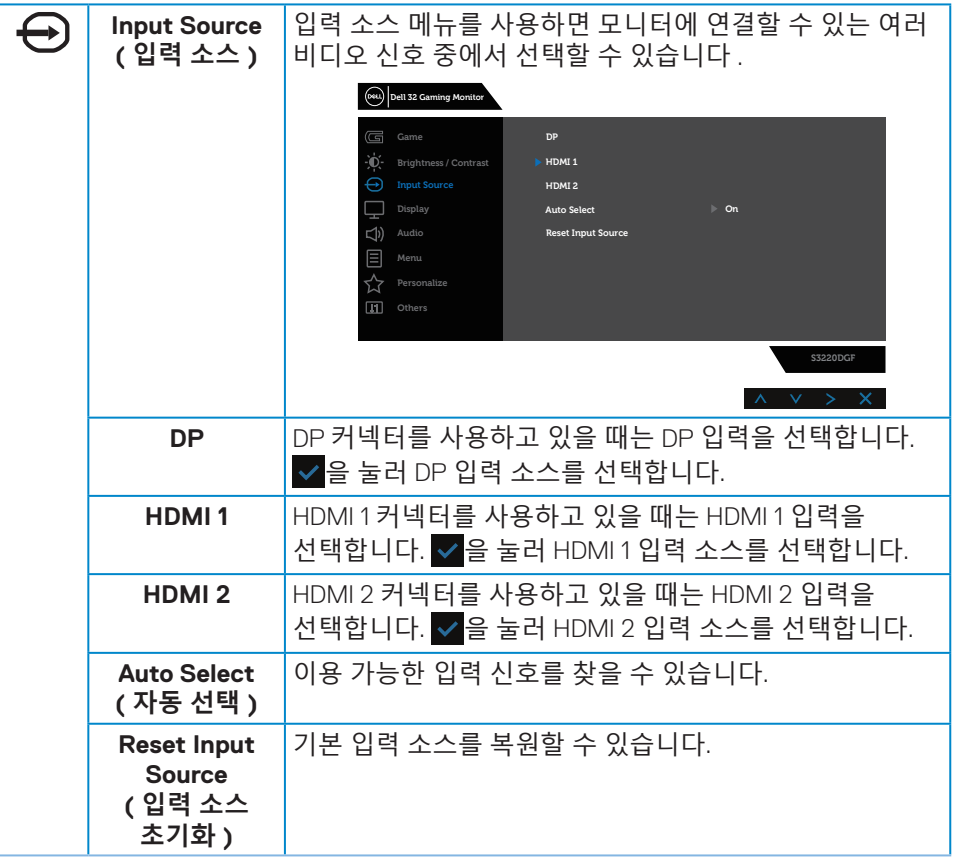

(dell

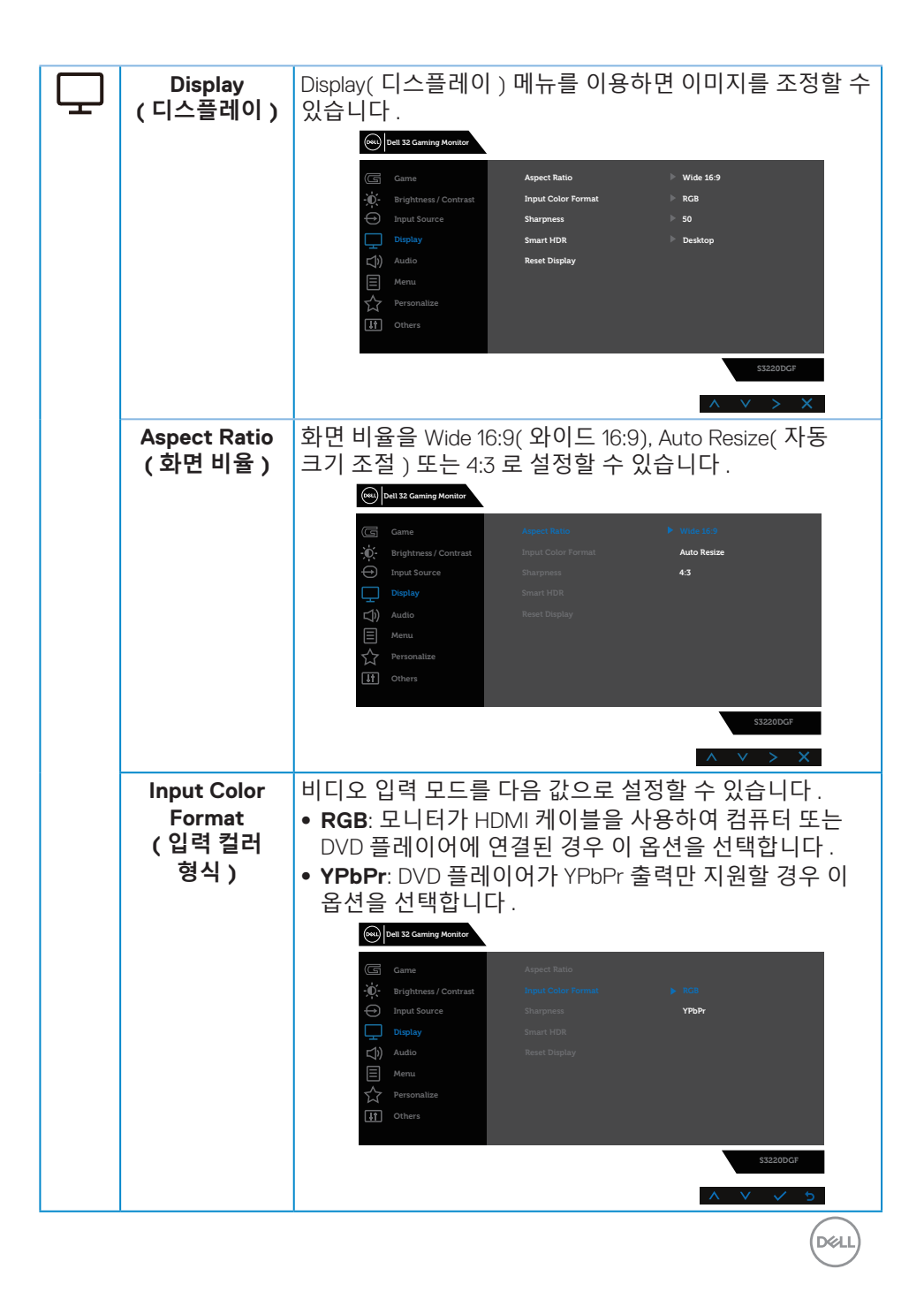

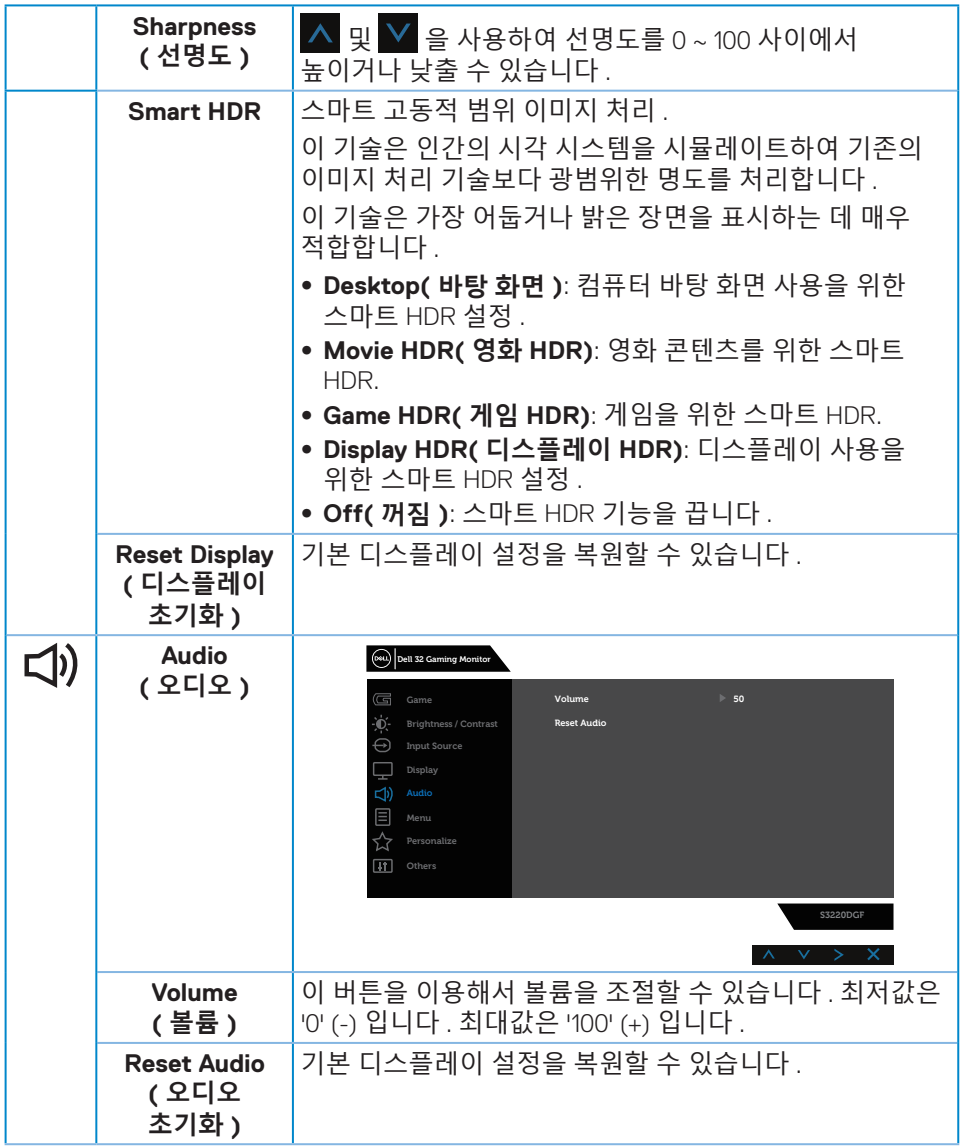

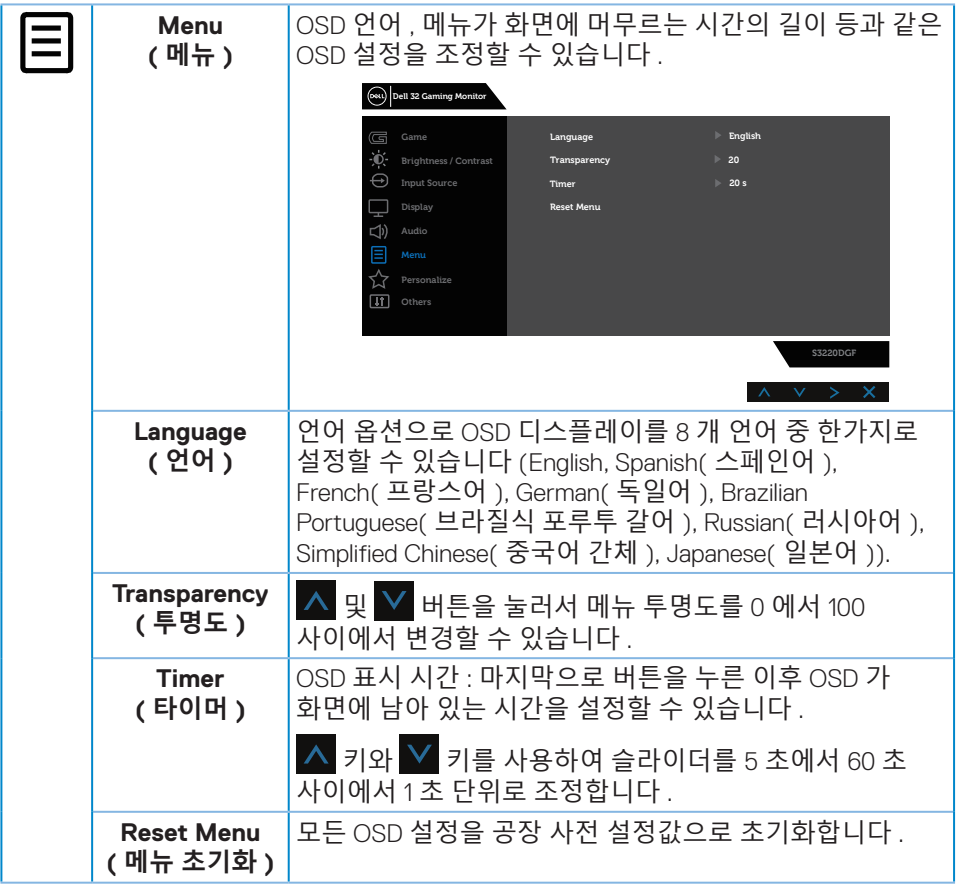

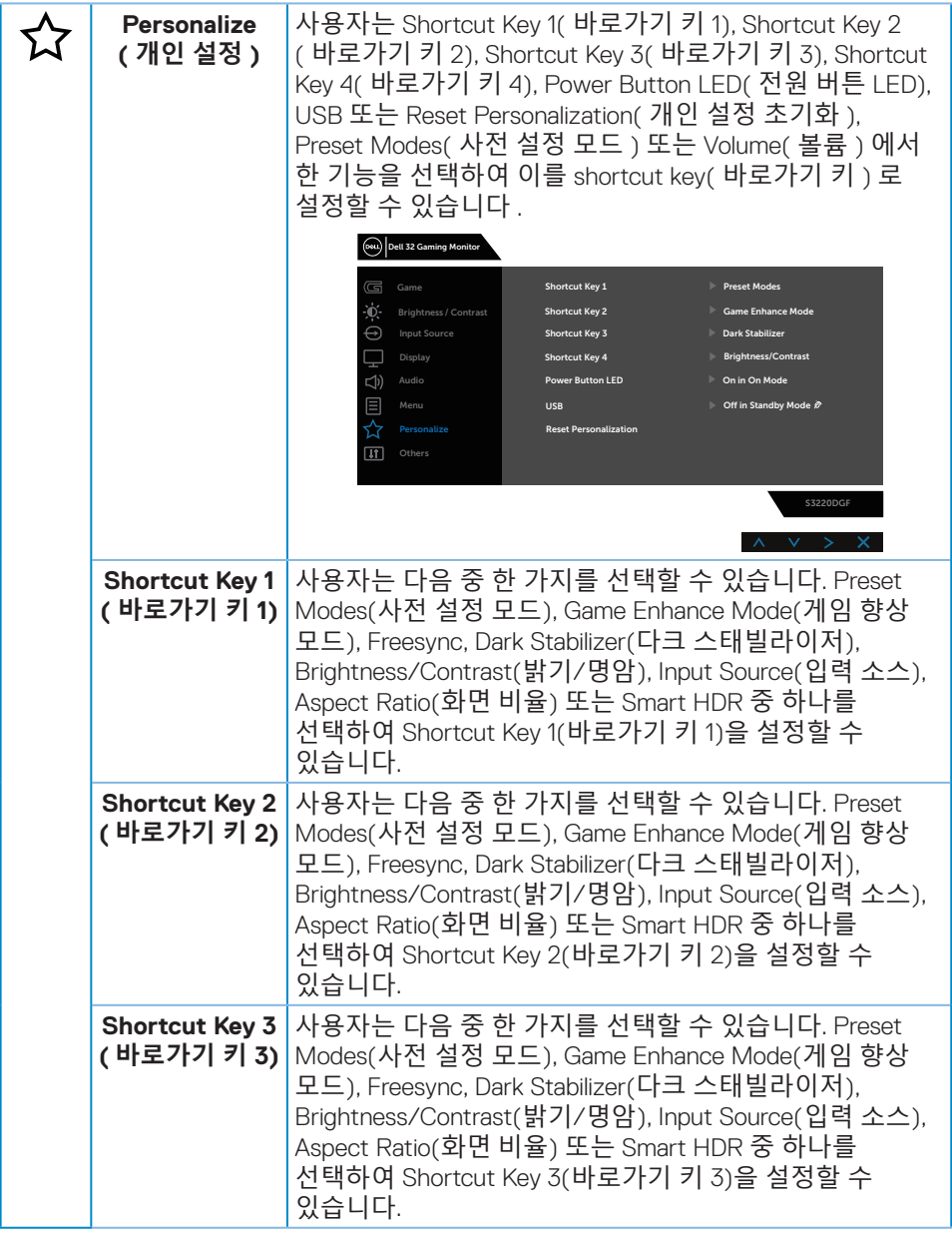

**42** │ **모니터 조작하기**

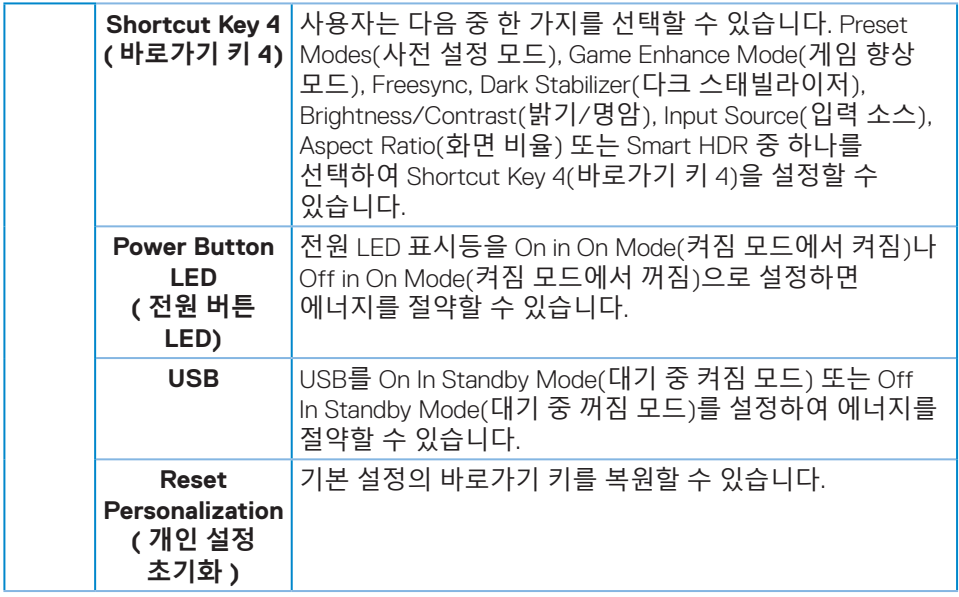

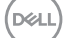

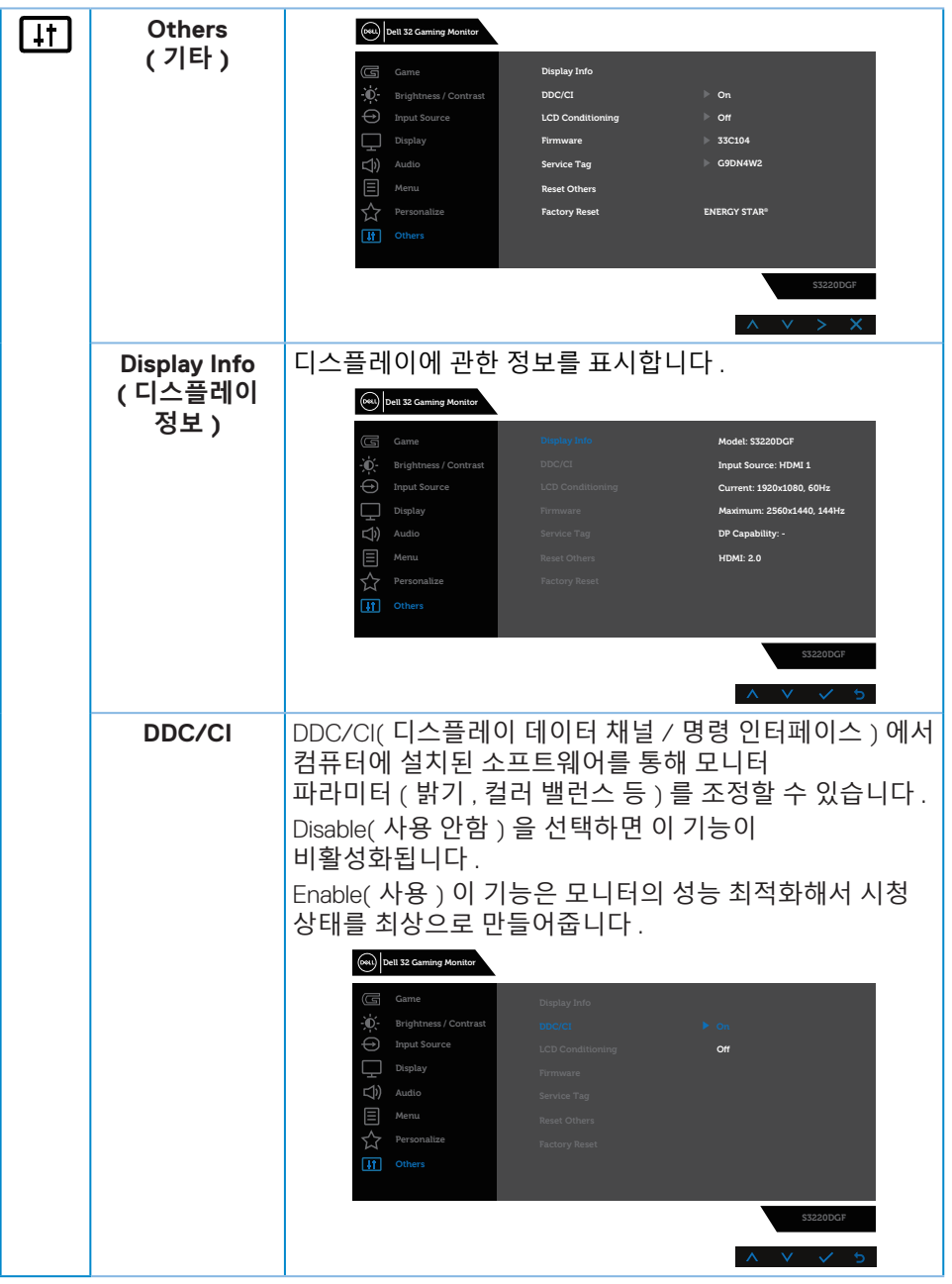

**DELL** 

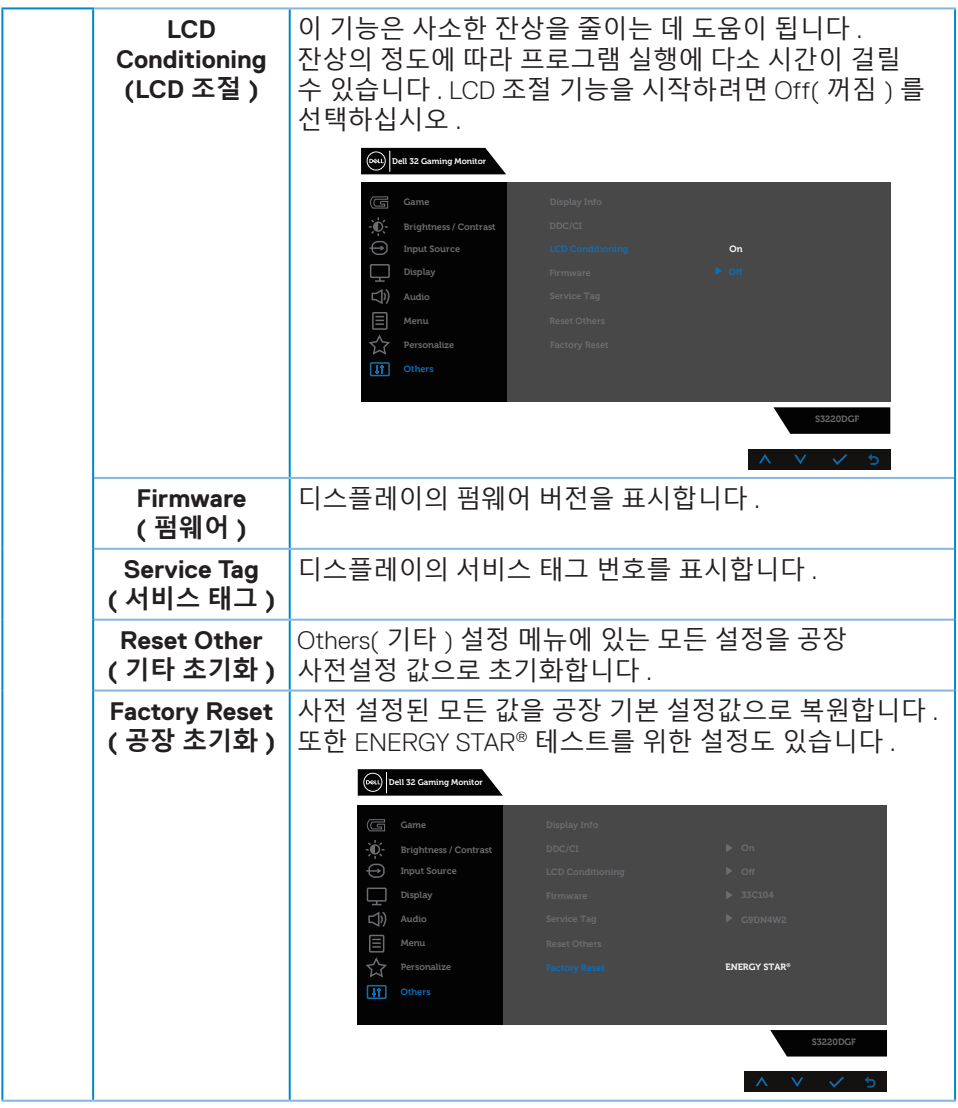

**참고 : 이 모니터에는 LED 노화를 보상하기 위해서 밝기를 자동으로 보정하는 기능이 내장되어 있습니다 .**

DELL

### <span id="page-45-0"></span>**OSD 경고 메시지 DDC/CI** 기능이 비활성화되기 전에 , 다음 메시지가 표시됩니다 .

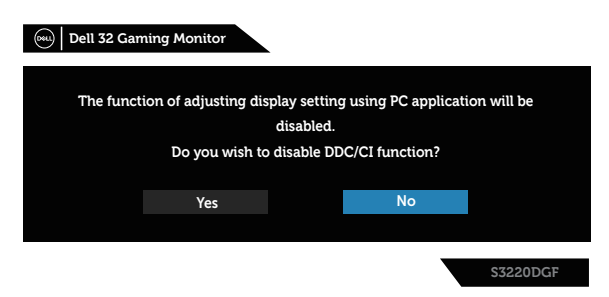

모니터가 **Standby Mode( 대기 모드 )** 에 들어가면 다음 메시지가 표시됩니다 .

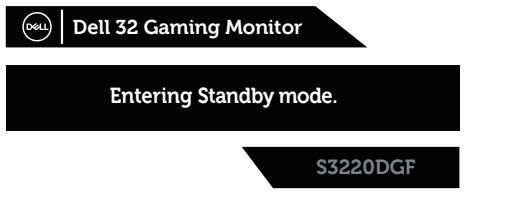

HDMI 케이블이 연결되지 않은 경우 아래와 같이 움직이는 대화상자가 표시됩니다 . 이 상태로 남겨둘 경우 모니터가 4 분 뒤 Standby Mode( 대기 모드 ) 로 전환됩니다 .

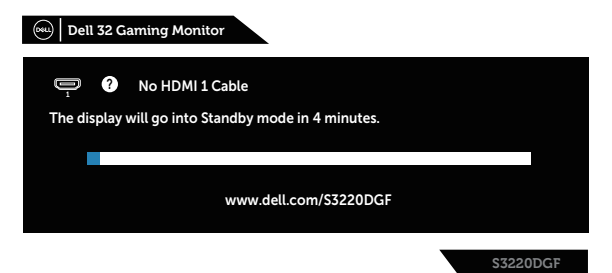

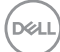

DP 케이블이 연결되지 않은 경우 아래와 같이 움직이는 대화상자가 표시됩니다 . 이 상태로 남겨둘 경우 모니터가 4 분 뒤 Standby Mode( 대기 모드 ) 로 전환됩니다 .

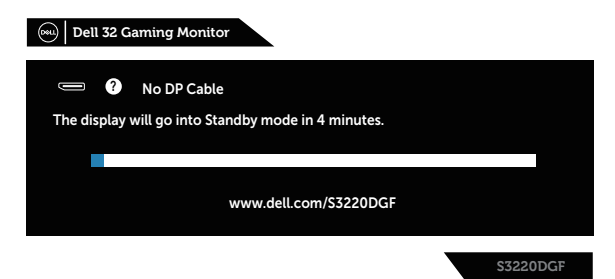

정상적인 디스플레이 상태에서 제어 버튼을 누르면 아래 그림과 같이 간단한 요약 대화 상자가 화면의 오른쪽 상단 모서리에 표시되면서 Preset Modes( 사전 설정 모드 ), Smart HDR, Response Time( 응답 시간 ), Dark Stabilizer( 다크 스태빌라이저 ) 등 디스플레이에 대한 현재 설정을 보여줍니다 .

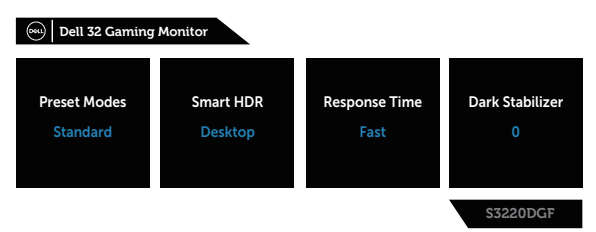

**HDR** 또는 **USB** 가 처음으로 **On in Standby Mode( 대기 중 켜짐 모드 )** 로 설정되면 다음 메시지가 표시됩니다 .

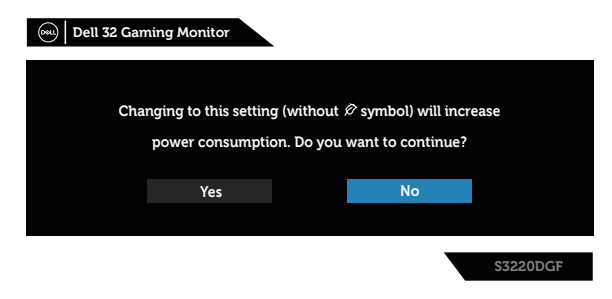

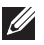

**참고 : Yes( 예 ) 를 선택하면 다음에 USB 설정 또는 HDR 설정을 변경하려고 할 때 메시지가 표시되지 않습니다 .**

**D**ELL

처음으로 **Brightness( 밝기 )** 레벨을 조정하면 다음 메시지가 표시됩니다 .

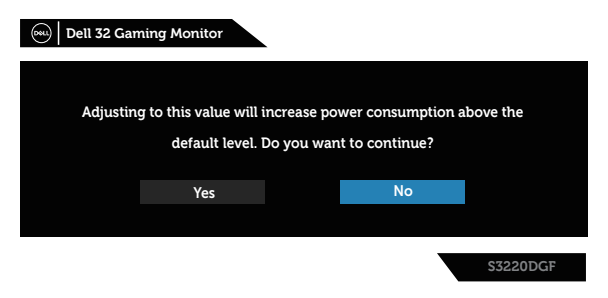

- **참고 : Yes( 예 ) 를 선택하면 다음에 밝기 설정을 변경하려고 할 때 메시지가 표시되지 않습니다 .**
- **참고 : 자세한 내용은 OSD 메뉴 [사용하기를](#page-32-2) 참조하십시오 .**

자세한 내용은 문제 [해결](#page-51-1)을 참조하십시오 .

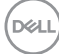

**48** │ **모니터 조작하기**

## <span id="page-48-0"></span>**모니터 설치하기**

#### **최대 해상도 설정하기**

모니터 최대 해상도 설정하기

Windows 7, Windows 8, Windows 8.1 및 Windows 10 의 경우 :

- **1.** Windows 8/Windows 8.1 의 경우에만 바탕화면 타일을 선택하여 클래식 바탕화면으로 전환할 수 있습니다 .
- **2.** 바탕 화면을 오른쪽 클릭한 다음 **Screen Resolution( 화면 해상도 )** 를 클릭합니다 .
- **3.** 화면 해상도의 드롭다운 목록을 클릭한 다음 **2560 x 1440** 을 선택합니다 .
- **4. OK( 확인 )** 를 클릭합니다 .

**2560 x 1440** 옵션을 찾을 수 없다면 사용자의 그래픽 드라이버를 업데이트해야 합니다 . 컴퓨터에 따라 다음 절차들 가운데 한 가지를 실행합니다 .

Dell 데스크톱 컴퓨터 또는 노트북 컴퓨터를 사용할 경우 :

• **[www.dell.com/support](http://www.dell.com/support)**를 방문해서 컴퓨터의 서비스 태그를 입력한 다음 그래픽 카드에 적합한 최신 드라이버를 다운로드합니다.

Dell 컴퓨터가 아닌 타사 컴퓨터를 사용하고 있을 경우 ( 노트북 또는 데스크톱 ):

- 컴퓨터의 지원 사이트를 방문하여 최신 그래픽 드라이버를 다운로드합니다.
- 그래픽 카드 웹사이트를 방문하여 최신 그래픽 드라이버를 다운로드합니다.

#### **인터넷에 접속되는 Dell 데스크톱 컴퓨터 또는 Dell 노트북 컴퓨터를 사용할 경우**

- • **[www.dell.com/support](http://www.dell.com/support)**를 방문해서 서비스 태그를 입력한 다음 그래픽 카드에 적합한 최신 드라이버를 다운로드합니다.
- **5.** 그래픽 어댑터용 드라이버를 설치한 다음 해상도를 다시 **2560 x 1440** 으로 설정합니다 .
- **참고 : 해상도를 2560 x 1440 으로 설정할 수 없을 경우 , Dell 에 연락해서 이러한 해상도들을 지원하는 그래픽 어댑터에 대해 문의하십시오 .**

**D**ELL

#### <span id="page-49-0"></span>**Dell의 제품이 아닌 타사의 데스크톱, 노트북 컴퓨터 또는 그래픽 카드를 사용할 경우**

Windows 7, Windows 8, Windows 8.1 및 Windows 10 의 경우 :

- **1.** Windows 8/Windows 8.1 의 경우에만 바탕화면 타일을 선택하여 클래식 바탕화면으로 전환할 수 있습니다 .
- **2.** 바탕 화면을 오른쪽 클릭한 다음 **Personalization( 개인 설정 )** 을 클릭합니다 .
- **3. Change Display Settings( 디스플레이 설정 변경 )** 을 클릭합니다 .
- **4. Advanced Settings( 고급 설정 )** 을 클릭합니다 .
- **5.** 창의 상부에 표시된 설명에서 그래픽 컨트롤러 공급업체를 확인합니다(예: NVIDIA, ATI, Intel 등 ).
- **6.** 그래픽 카드 공급업체 웹사이트로 들어가서 드라이버 업데이트를 확인합니다 ( 예 : **[www.ATI.com](http://www.ATI.com)** 또는 **[www.AMD.com](http://www.NVIDIA.com)**).
- **7.** 그래픽 어댑터용 드라이버를 설치한 다음 해상도를 다시 **2560 x 1440** 으로 설정합니다 .

**D**<sup></sup>

<span id="page-50-0"></span>**기울기 조절, 회전 조절 및 수직 방향 길이 연장 기능 사용하기 참고 : 이 값은 모니터와 함께 제공된 스탠드에 적용됩니다 . 다른 스탠드를 사용하여 설치할 경우 , 스탠드와 함께 제공된 설명서를 참조하십시오 .**

**기울기 조절, 좌우 각도 조절**

스탠드 어셈블리를 이용하면 모니터를 가장 편안한 시야각으로 기울이고 좌우 각도를 조절할 수 있습니다 .

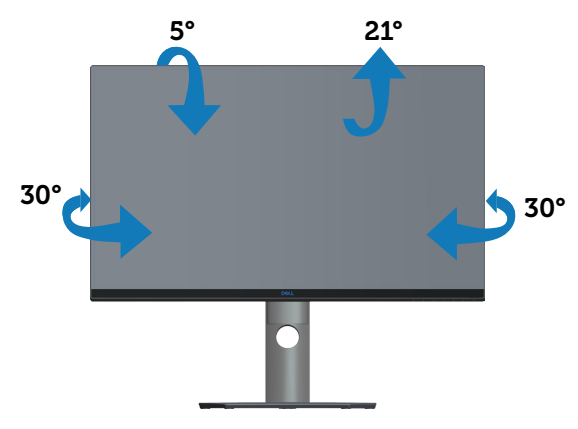

**참고 : 스탠드는 모니터에서 분리되어 출고됩니다 .**

### **수직 방향 길이 연장**

**참고 : 스탠드는 수직 방향으로 최대 150 mm 까지 늘릴 수 있습니다 .** 

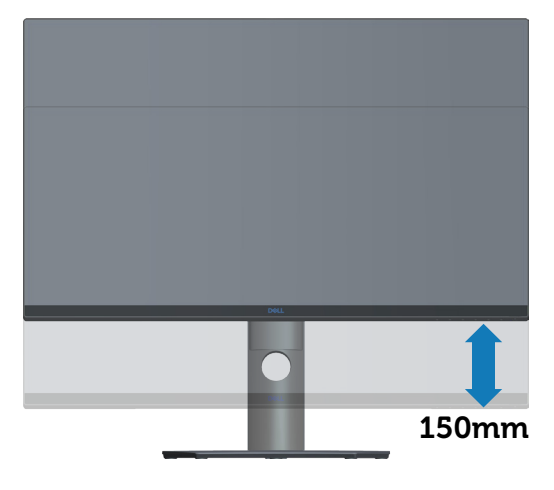

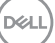

## <span id="page-51-1"></span><span id="page-51-0"></span>**문제 해결**

**경고 : 이 절의 아무 절차든 수행하기 전에 안전 [지침을](#page-57-1) 따르십시오 .**

## **자가 검사**

사용자는 이 모니터의 자가 검사 기능을 이용하여 모니터가 제대로 동작하는지 점검할 수 있습니다 . 모니터와 컴퓨터가 제대로 연결되어 있는데도 모니터 화면이 켜지지 않으면 다음 단계를 수행하여 모니터 자가 검사를 실행합니다 .

- **1.** 컴퓨터와 모니터를 모두 끕니다 .
- **2.** 모든 비디오 케이블을 모니터에서 뽑습니다 . 이때 컴퓨터는 손댈 필요가 없 습니다 .
- **3.** 모니터를 켭니다 .

모니터가 정상적으로 작동될 경우 모니터가 신호가 없다는 것을 감지해서 다음 메시지 중 하나를 표시합니다 . 자가 검사 모드 중에는 전원 LED 가 백색으로 유지됩니다 .

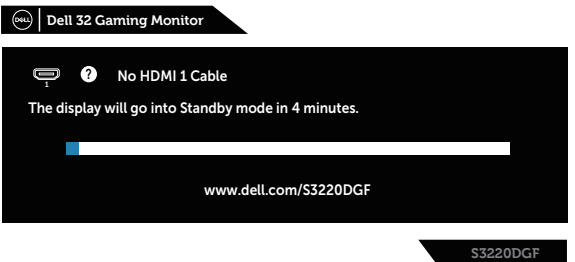

- **참고 : 비디오 케이블의 연결이 해제되거나 손상된 경우 정상적인 시스템 작동 중에도 이 상자가 표시됩니다 .**
	- **4.** 모니터의 전원을 끄고 비디오 케이블을 다시 연결한 후 컴퓨터와 모니터의 전원을 켭니다 .

케이블을 도로 연결해도 모니터 화면이 여전히 어두울 경우 비디오 컨트롤러와 컴퓨터를 점검해 보십시오 .

DELI

## <span id="page-52-0"></span>**내장형 진단 도구**

모니터에 내장된 진단 도구는 화면 비정상이 모니터의 고유한 문제인지 아니면 컴퓨터와 비디오 카드의 문제인지 판단하는 데 도움을 줍니다 .

### **참고 : 비디오 케이블이 뽑혀 있고 모니터가 자가 검사 모드에 있을 때만 내장된 진단 도구를 실행할 수 있습니다 .**

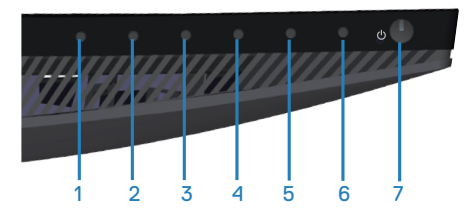

내장된 진단 도구를 실행하려면 다음과 같이 하십시오 .

- **1.** 화면이 깨끗한지 확인합니다 ( 화면 표면에 먼지 입자가 없는지 확인 ).
- **2.** 컴퓨터 또는 모니터의 후면에서 비디오 케이블을 뽑습니다 . 그러면 모니터가 자가 검사 모드에 들어갑니다 .
- **3.** 5 초 동안 버튼 3 을 누르고 있습니다 . 회색 화면이 표시됩니다 .
- **4.** 화면의 비정상 여부를 주의하여 검사합니다 .
- **5.** 모니터 하단의 버튼 3 을 다시 누릅니다 . 화면 컬러가 적색으로 변합니다 .
- **6.** 디스플레이의 비정상 여부를 검사합니다 .
- **7.** 녹색 , 청색 , 백색 및 텍스트 화면에서 5 단계와 6 단계를 반복하여 디스플레이를 검사합니다 .

텍스트 화면이 표시되면 검사가 완료됩니다 . 종료하려면 , 버튼 3 을 다시 누릅니다 .

내장된 진단 도구를 사용하여 실시한 검사에서 화면 비정상이 감지되지 않을 경우 , 모니터가 제대로 동작하고 있는 것입니다 . 비디오 카드와 컴퓨터를 점검합니다 .

**D**ELL

## <span id="page-53-0"></span>**일반적 문제**

다음 표에는 일반적인 모니터 문제에 관한 일반 정보와 사용 가능한 해결책이 .....<br>나와 있습니다 .

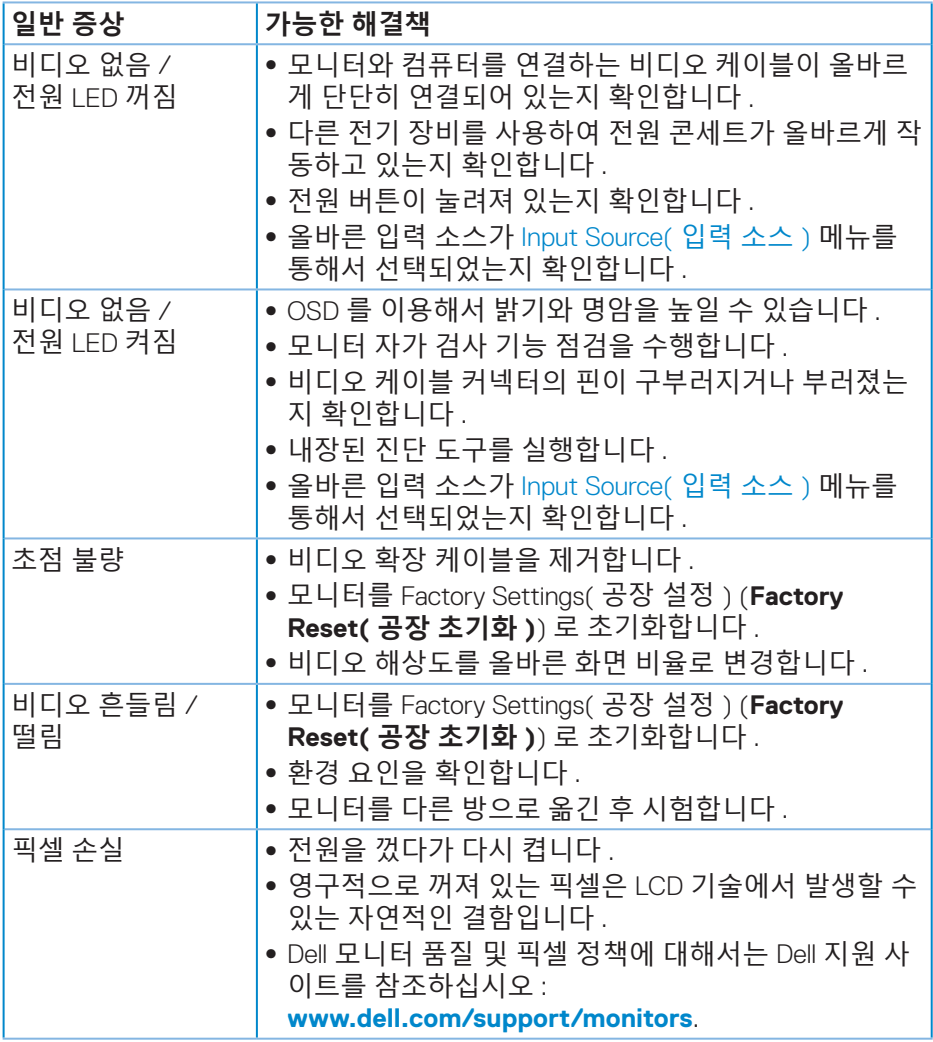

(dell

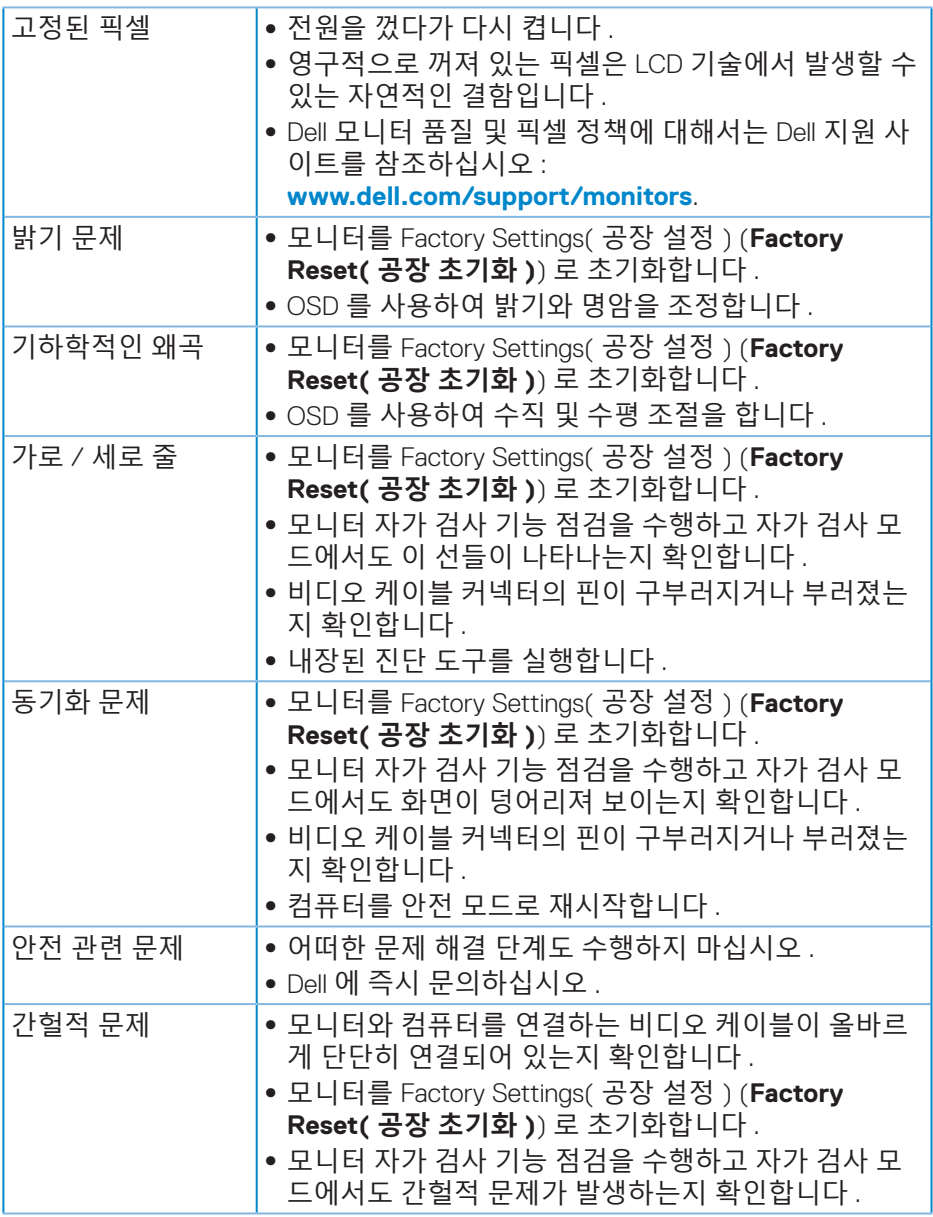

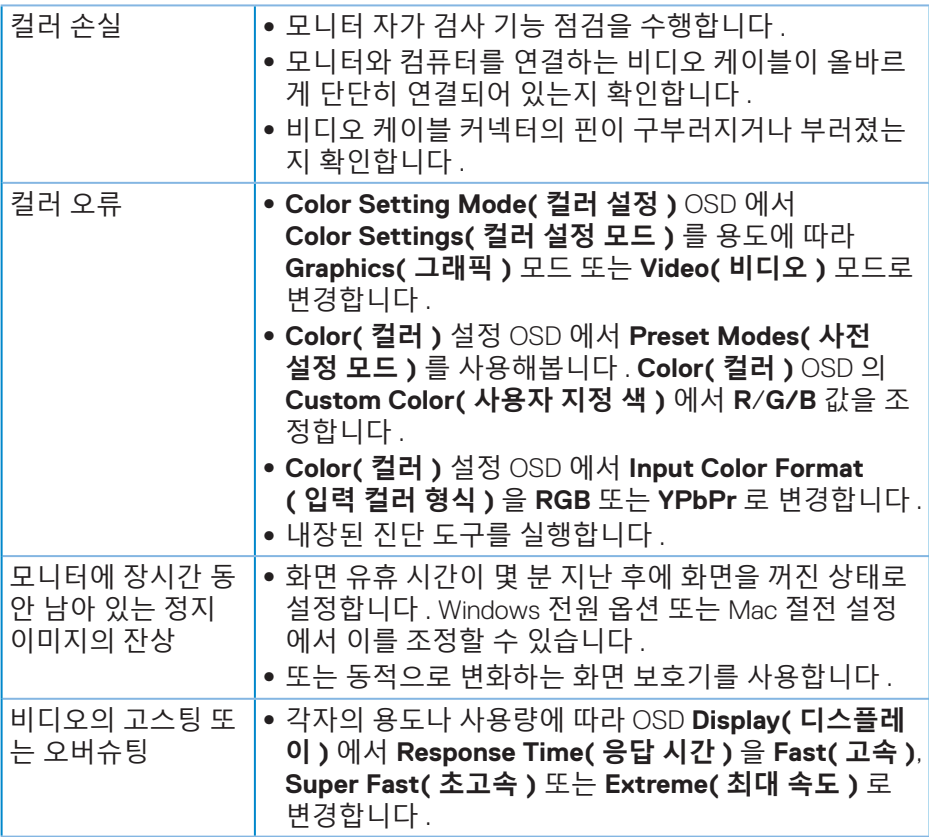

## <span id="page-56-0"></span>**제품 고유의 문제**

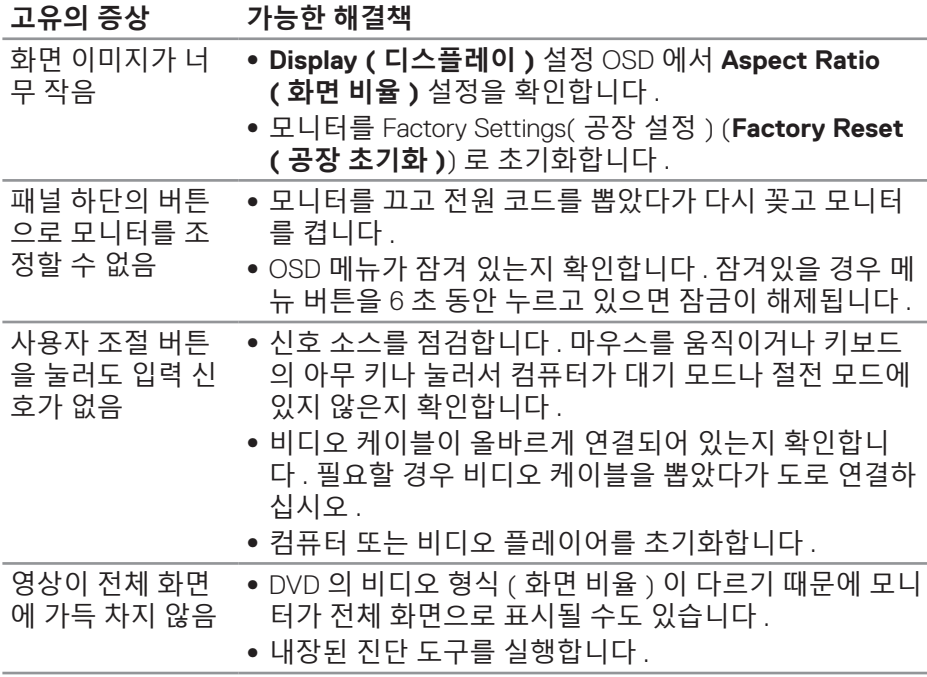

**문제 해결** │ **57**

(dell

## <span id="page-57-0"></span>**부록**

#### <span id="page-57-1"></span>**안전 지침**

#### **경고 : 이 설명서에 명시되지 않은 조절 , 조정 또는 절차를 사용할 경우 충격 , 전기적 위험 또는 기계적 위험에 노출될 수 있습니다 .**

안전 지침에 대해서는 **안전 , 환경 및 규제 정보 (SERI)** 를 참조하십시오 .

#### **FCC 고지사항(미국만 해당)과 기타 규제 정보**

FCC 고지사항과 기타 규제 정보의 경우 규정 준수 웹사이트 **[www.dell.com/regulatory\\_compliance](http://www.dell.com/regulatory_compliance)** 를 참조하십시오 .

모니터 최상의 성능을 얻고 수명을 연장하려면 다음 안전 지침을 따르십시오 :

- **1.** 소켓 콘센트는 장비 가까이에 설치되어 접근성이 용이해야 합니다 .
- **2.** 장비는 벽 또는 천장 장착 시 수평 위치로 설치할 수 있습니다 .
- **3.** 모니터에는 접지된 삼지 플러그 , 즉 세 번째 접지용 핀이 달린 플러그가 장착되어 있습니다 .
- **4.** 물이 있는 곳 가까이에서 이 제품을 사용하지 마십시오 .
- **5.** 안전 지침을 주의해서 읽으십시오 . 나중에 참조할 수 있도록 이 설명서를 잘 보관하십시오 . 제품에 표시된 모든 경고 및 지침을 따르십시오 .
- **6.** 이어폰 및 헤드폰의 과도한 음압으로 청력을 잃을 수 있습니다 . 이퀄라이저를 최대로 조정하면 이어폰 및 헤드폰의 출력 전압이 증가하고 , 그 결과 음압 레벨도 증가합니다 .

DELI

<span id="page-58-1"></span><span id="page-58-0"></span>**Dell에 문의하기**

**미국 고객의 경우 800-WWW-DELL(800-999-3355) 로 전화하십시오 .**

**참고 : 인터넷에 연결되어 있지 않을 경우 구매 대금 청구서 , 포장 명세서 , 영수증 또는 Dell 제품 카탈로그에서 연락처 정보를 찾으십시오 .**

Dell 은 여러 온라인 및 전화 기반 지원 및 서비스 옵션을 제공합니다 . 가용성은 국가 및 제품마다 다르며 사용자의 지역에서 일부 서비스를 제공하지 못할 수도 있습니다 .

온라인 모니터 지원 콘텐츠를 보려면 :

**1. [www.dell.com/support/monitors](http://www.dell.com/support/monitors)** 를 참조하십시오 .

판매 , 기술 지원 또는 고객 서비스 문제에 대해 Dell 에 문의하려면 다음 절차를 따르십시오 .

- **1. [www.dell.com/support](http://www.dell.com/support)** 를 참조하십시오 .
- **2.** 페이지 하단의 **국가 / 지역 선택** 드롭다운 목록에서 사용자의 국가 또는 지역을 확인합니다 .
- **3.** 페이지 왼쪽의 **문의**를 클릭합니다 .
- **4.** 필요에 따라 적절한 서비스 또는 지원 링크를 선택합니다 .
- **5.** 편리하게 Dell 에 연락하는 방법을 선택합니다 .

## **에너지 라벨에 대한 EU 제품 데이터베이스 및 제품 정보 시트**

S3220DGF**: https://eprel.ec.europa.eu/qr/344264**

**D**<sup></sup>

#### <span id="page-59-0"></span>**안정성 위험**

제품이 떨어질 경우 중상이나 사망을 초래할 수 있습니다 . 부상을 방지하려면 설치 지침에 따라 이 제품을 바닥 / 벽에 단단히 고정해야 합니다 .

제품이 떨어질 경우 중상이나 사망을 초래할 수 있습니다 . 특히 어린이가 입을 수 있는 많은 부상은 다음과 같은 간단한 예방 조치로 방지할 수 있습니다 .

반드시 제품 세트 제조업체에서 권장하는 캐비닛이나 스탠드를 사용하고 설치 방법을 준수하십시오 .

반드시 제품을 안전하게 지탱할 수 있는 가구를 사용하십시오 .

반드시 제품이 이를 지탱하는 가구의 가장자리 밖으로 튀어 나오지 않도록 하십시오 .

반드시 어린이들에게 가구에 올라가서 제품이나 조절 버튼을 만지면 위험하다는 점을 교육하십시오 .

반드시 제품에 연결된 코드와 케이블을 당기거나 잡지 못하도록 , 또는 이에 걸려 넘어지지 않도록 배선하십시오 .

절대로 제품을 불안정한 곳에 설치하지 마십시오 .

절대로 가구와 제품을 둘 다 안정적인 지지대에 고정하지 않은 채로 제품을 키가 높은 가구 ( 예 : 찬장 또는 책장 ) 위에 설치하지 마십시오 .

절대로 제품을 지탱하는 가구 위에 천이나 기타 물체가 올려져 있는 상태에서 제품을 설치하지 마십시오 .

절대로 어린이들이 이를 이용하여 제품이나 이를 올려놓은 가구 위로 기어 오르도록 유도할 만한 물건 ( 예 : 장난감과 리모컨 ) 을 방치하지 마십시오 .

기존 제품을 그대로 사용하면서 자리만 바꾸려는 경우에도 위와 같은 주의 사항을 동일하게 적용해야 합니다 .

DELI